# Konfigurieren der MAC-basierten Authentifizierung auf einem Switch  $\overline{\phantom{a}}$

## Ziel

802.1X ist ein Verwaltungstool, mit dem Sie Listengeräte zulassen können, um unautorisierten Zugriff auf Ihr Netzwerk zu verhindern. Dieses Dokument zeigt, wie Sie die MAC-basierte Authentifizierung auf einem Switch mithilfe der grafischen Benutzeroberfläche (GUI) konfigurieren. Um zu erfahren, wie Sie die MAC-basierte Authentifizierung über die Befehlszeilenschnittstelle (CLI) konfigurieren, klicken Sie [hier.](https://www.cisco.com/c/de_de/support/docs/smb/switches/cisco-350x-series-stackable-managed-switches/Configuring_MAC-Based_Authentication_on_a_Switch_through_the_Command_Line_Interface.html)

Hinweis: Dieses Handbuch ist in 9 Abschnitten und 1 Abschnitt lang, um zu überprüfen, ob ein Host authentifiziert wurde. Genießen Sie Kaffee, Tee oder Wasser und stellen Sie sicher, dass Sie genügend Zeit haben, die Schritte zu überprüfen und durchzuführen.

[Weitere Informationen finden Sie im Glossar.](/content/en/us/support/docs/smb/switches/Cisco-Business-Switching/kmgmt-2331-glossary-of-non-bias-language.html) Ξ

## Wie funktioniert Radius?

Die 802.1X-Authentifizierung besteht aus drei Hauptkomponenten: einer Komponente (Client), einem Authentifizierer (Netzwerkgerät wie einem Switch) und einem Authentifizierungsserver (RADIUS). Der Remote Authentication Dial-In User Service (RADIUS) ist ein Zugriffsserver, der das AAA-Protokoll (Authentication, Authorization, Accounting) verwendet, um den Netzwerkzugriff zu verwalten. RADIUS verwendet ein Client-Server-Modell, in dem sichere Authentifizierungsinformationen zwischen dem RADIUS-Server und einem oder mehreren RADIUS-Clients ausgetauscht werden. Er überprüft die Identität des Clients und benachrichtigt den Switch, ob der Client zum Zugriff auf das LAN autorisiert ist.

Ein Authentifizierer arbeitet zwischen dem Client und dem Authentifizierungsserver. Zunächst fordert sie Identitätsinformationen vom Client an. Als Reaktion darauf überprüft der Authentifizierer die Informationen mit dem Authentifizierungsserver. Schließlich wird eine Antwort an den Kunden weitergeleitet. In diesem Artikel ist der Authentifizierer ein Switch, der den RADIUS-Client enthält. Der Switch kann die EAP-Frames (Extensible Authentication Protocol) kapseln und entkapseln, um mit dem Authentifizierungsserver zu interagieren.

## Was ist mit MAC-basierter Authentifizierung?

Bei der MAC-basierten Authentifizierung verwendet der Supplicant zur Authentifizierung die MAC-Adresse des Hosts, wenn er nicht versteht, wie er mit dem Authentifizierer kommuniziert oder nicht. MAC-basierte Supplicants werden mithilfe von reinem RADIUS (ohne EAP) authentifiziert. Der RADIUS-Server verfügt über eine dedizierte Hostdatenbank, die nur die zulässigen MAC-Adressen enthält. Anstatt die MAC-basierte Authentifizierungsanfrage als PAP-Authentifizierung (Password Authentication Protocol) zu behandeln, erkennen die Server eine solche Anforderung mit Attribute 6 [Service-Type] = 10. Sie vergleichen die MAC-Adresse im Attribut "Calling Station-Id" mit den MAC-Adressen, die in der Hostdatenbank gespeichert sind.

Version 2.4 bietet die Möglichkeit, das Format des für MAC-basierte Supplicants gesendeten Benutzernamens zu konfigurieren und entweder die EAP-Authentifizierungsmethode oder den reinen RADIUS zu definieren. In dieser Version können Sie auch das Format des Benutzernamens konfigurieren und ein spezifisches Passwort konfigurieren, das sich von dem Benutzernamen unterscheidet, für MAC-basierte Supplicants.

#### Topologie:

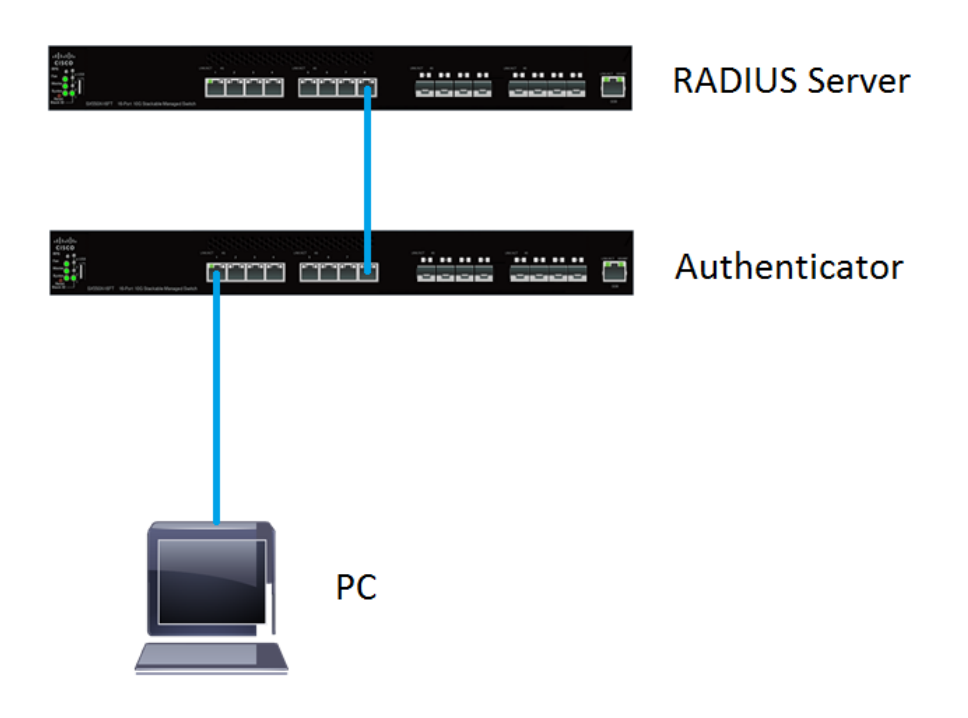

Hinweis: In diesem Artikel wird der SG550X-24 sowohl für den RADIUS-Server als auch für den Authentifizierer verwendet. Der RADIUS-Server hat die statische IP-Adresse 192.168.1.100 und der Authentifizierer hat die statische IP-Adresse 192.168.1.101.

Die Schritte in diesem Dokument werden im erweiterten Anzeigemodus ausgeführt. Um den Modus in "Erweitert" zu ändern, gehen Sie in die obere rechte Ecke, und wählen Sie in der Dropdown-Liste Anzeigemodus die Option Erweitert aus.

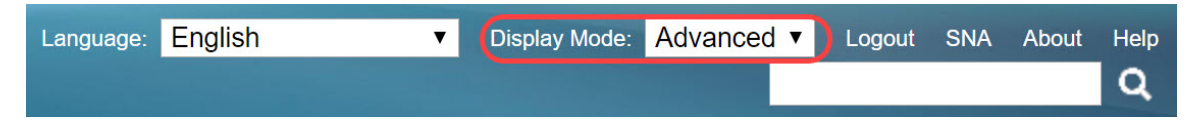

#### Inhaltsverzeichnis

- 1. [Globale Einstellungen für RADIUS-Server](#page-2-0)
- 2. <u>[RADIUS-Serverschlüssel](#page-3-0)</u>
- 3. [RADIUS-Servergruppen](#page-5-0)
- 4. <u>[RADIUS-Serverbenutzer](#page-7-0)</u>
- 5. <u>[RADIUS-Client](#page-9-0)</u>
- 6. [802.1X-Authentifizierungseigenschaften](#page-12-0)
- 7. [MAC-basierte Authentifizierungseinstellungen für 802.1X-Authentifizierung](#page-14-0)
- 8. [802.1X-Authentifizierungshost und Sitzungsauthentifizierung](#page-20-0)
- 9. [Authentifizierung des 802.1X-Authentifizierungsports](#page-24-0)
- 10. [Schlussfolgerung](#page-26-0)

## Anwendbare Geräte

- Serie Sx350X
- SG350XG-Serie
- Serie Sx550X
- SG550XG-Serie

#### **Softwareversion**

● 2,4 0,94

## <span id="page-2-0"></span>Globale Einstellungen für RADIUS-Server

Schritt 1: Melden Sie sich beim webbasierten Dienstprogramm Ihres Switches an, das als RADIUS-Server konfiguriert wird, und navigieren Sie zu Security > RADIUS Server > RADIUS Server Global Settings.

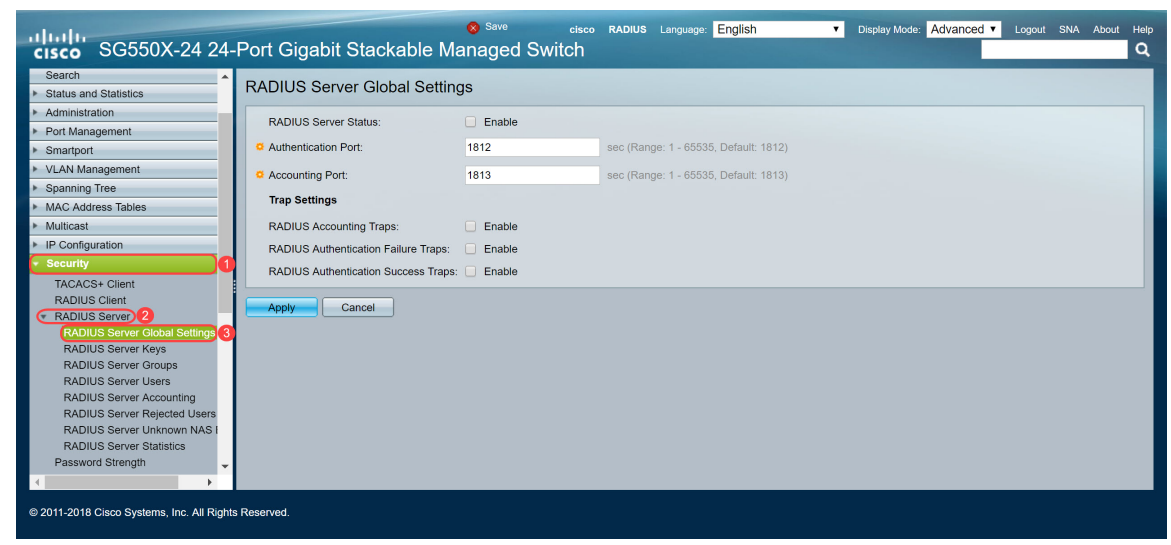

Schritt 2: Um den RADIUS-Serverfunktionsstatus zu aktivieren, aktivieren Sie im Feld RADIUS-Serverstatus das Kontrollkästchen Aktivieren.

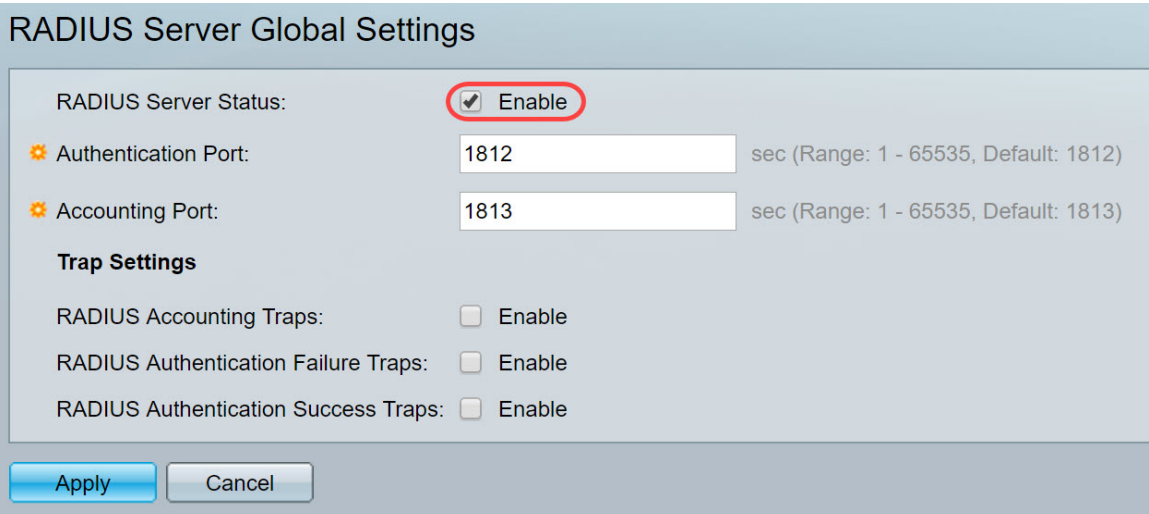

Schritt 3: Um Traps für RADIUS-Accounting-Ereignisse, fehlgeschlagene Anmeldungen oder erfolgreiche Anmeldungen zu generieren, aktivieren Sie das gewünschte Kontrollkästchen Aktivieren, um Traps zu generieren. Traps sind über Simple Network Management Protocol (SNMP) generierte Systemereignismeldungen. Beim Auftreten einer Verletzung wird ein Trap an den SNMP-Manager des Switches gesendet. Die folgenden Trap-Einstellungen sind:

- RADIUS Accounting Traps (RADIUS-Accounting-Traps): Erstellen von Traps für RADIUS-Accounting-Ereignisse.
- RADIUS Authentication Failure Traps (Fehlerhafte RADIUS-Authentifizierung): Überprüfen Sie, ob Traps für fehlgeschlagene Anmeldungen generiert werden.
- RADIUS Authentication Success Traps (Erfolgsfallen für RADIUS-Authentifizierung): Überprüfen Sie, ob Traps für erfolgreich ausgeführte Anmeldungen generiert werden.

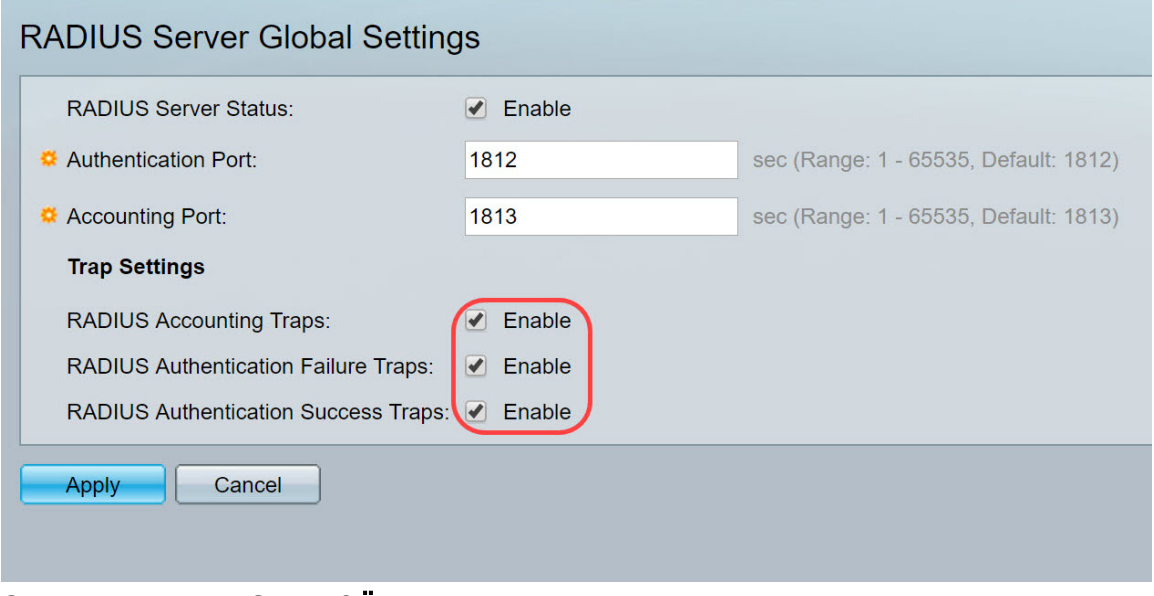

Schritt 4: Klicken Sie auf Übernehmen, um die Einstellungen zu speichern.

#### <span id="page-3-0"></span>RADIUS-Serverschlüssel

Schritt 1: Navigieren Sie zu Security > RADIUS Server > RADIUS Server Keys (Sicherheit > RADIUS-Server-Schlüssel). Die Seite RADIUS-Serverschlüssel wird geöffnet.

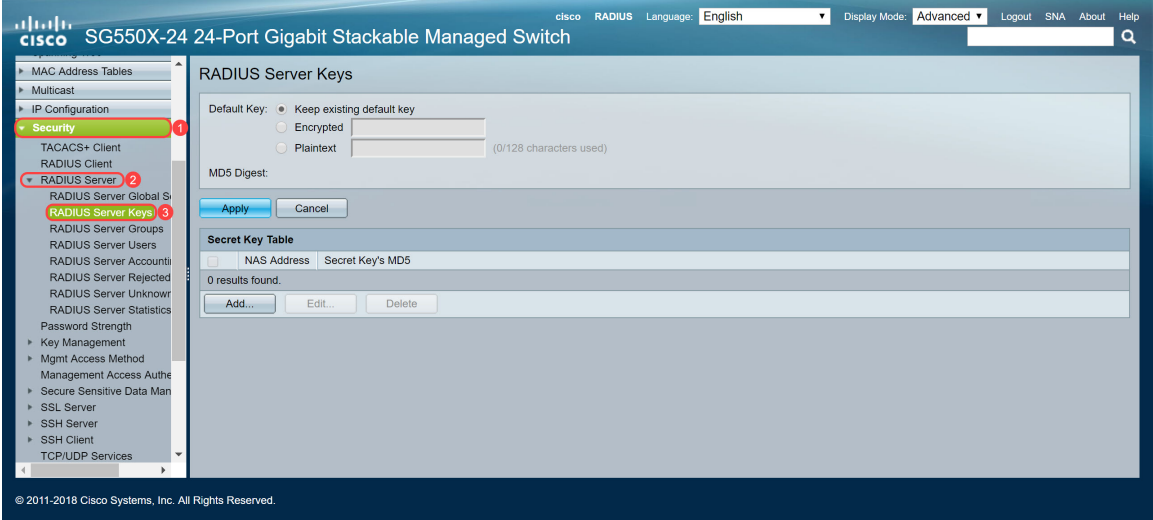

Schritt 2: Klicken Sie im Abschnitt Geheimschlüsseltabelle auf Hinzufügen... um einen geheimen Schlüssel hinzuzufügen.

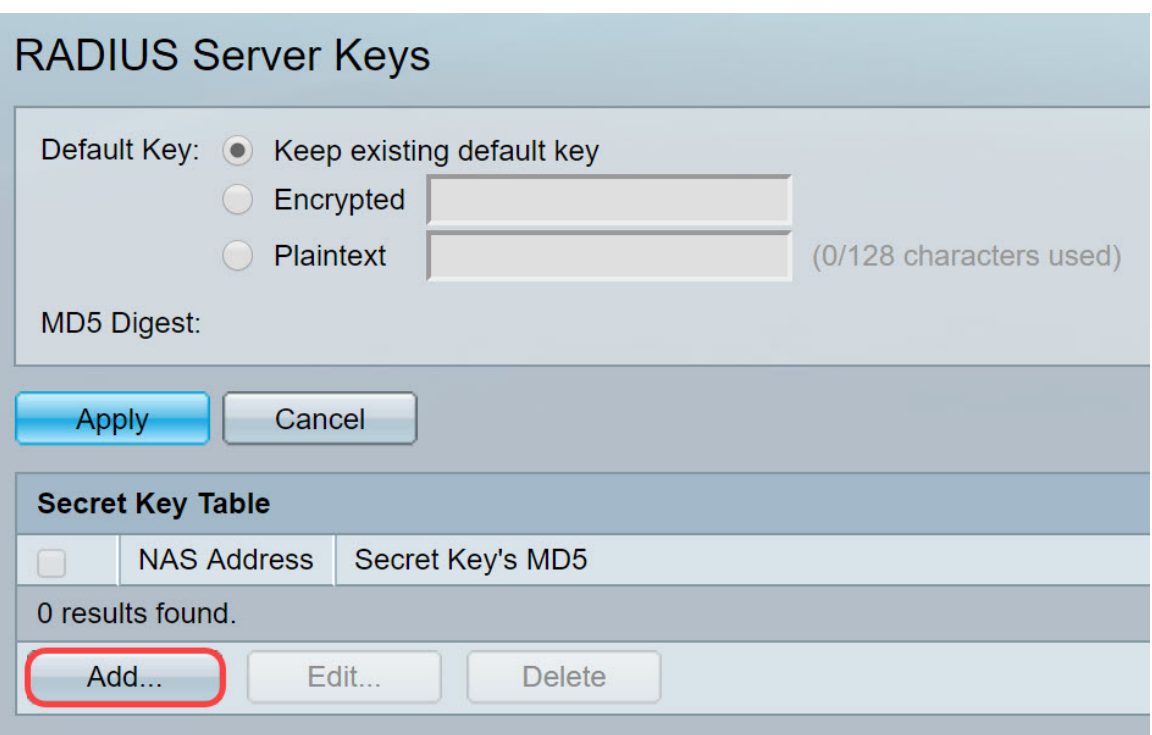

Schritt 3: Die Seite Geheimschlüssel hinzufügen wird geöffnet. Geben Sie im Feld NAS-Adresse die Adresse des Switches ein, der den RADIUS-Client enthält. In diesem Beispiel wird die IP-Adresse 192.168.1.101 als RADIUS-Client verwendet.

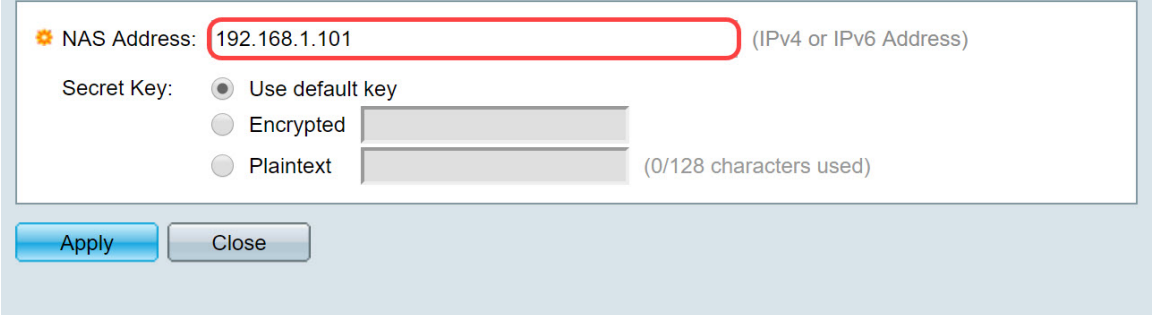

Schritt 4: Wählen Sie eine der Optionsschaltflächen aus, die als Geheimschlüssel verwendet wird. Folgende Optionen sind verfügbar:

- Standardschlüssel verwenden: Bei angegebenen Servern versucht das Gerät, den RADIUS-Client mithilfe der vorhandenen, standardmäßigen Schlüsselzeichenfolge zu authentifizieren.
- Verschlüsselt Um Kommunikation mit Message-Digest Algorithm 5 (MD5) zu verschlüsseln, geben Sie den Schlüssel in verschlüsselter Form ein.
- Plaintext Geben Sie die Schlüsselzeichenfolge im Klartextmodus ein.

In diesem Beispiel wählen wir Nur-Text und verwenden das Wort Beispiel als unseren Geheimschlüssel. Nach dem Drücken auf Apply wird der Schlüssel verschlüsselt.

Hinweis: Es wird nicht empfohlen, das Wort example als geheimen Schlüssel zu verwenden. Verwenden Sie einen stärkeren Schlüssel. Es können bis zu 128 Zeichen verwendet werden. Wenn Ihr Kennwort zu komplex ist, um sich daran zu erinnern, dann ist es ein gutes Passwort, aber noch besser, wenn Sie das Passwort in eine unvergessliche Passphrase verwandeln können, die durch Sonderzeichen und Zahlen ersetzt wird, die Vokale ersetzen: "P@55w0rds@reH@rdT0Remember". Es ist am besten, kein Wort zu verwenden, das in einem Wörterbuch zu finden ist. Wählen Sie am besten einen Satz aus, und tauschen Sie einige Buchstaben gegen Sonderzeichen und Zahlen aus. Weitere Einzelheiten finden Sie in diesem [Cisco Blog-](https://blogs.cisco.com/smallbusiness/how-to-create-secure-and-meaningful-passwords)Beitrag.

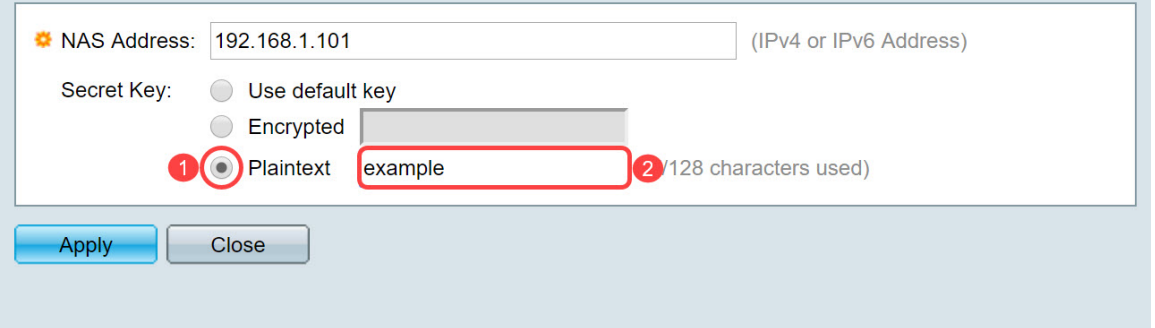

Schritt 5: Klicken Sie auf Apply, um die Konfiguration zu speichern. Der geheime Schlüssel wird jetzt mit MD5 verschlüsselt. MD5 ist eine kryptografische Hash-Funktion, die ein Datenstück annimmt und eine eindeutige Hexadezimalausgabe erstellt, die normalerweise nicht reproduzierbar ist. MD5 verwendet einen 128-Bit-Hashwert.

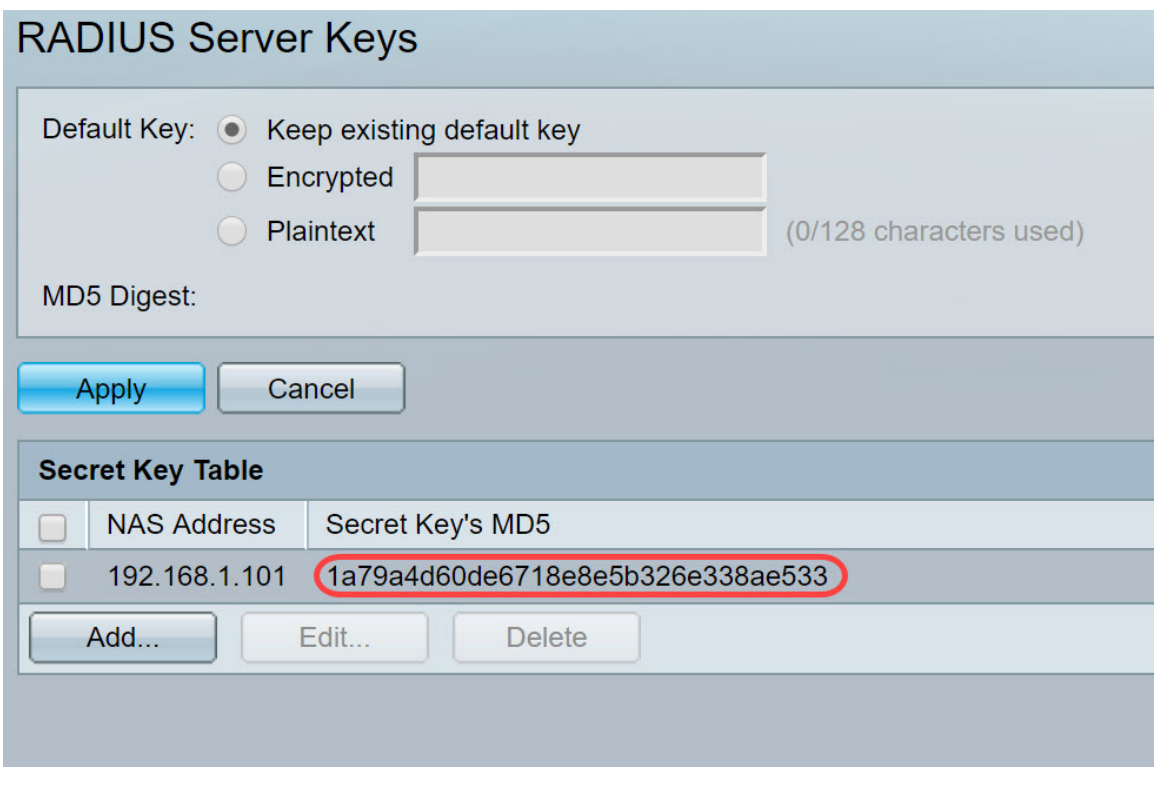

#### <span id="page-5-0"></span>RADIUS-Servergruppen

Schritt 1: Navigieren Sie zu Security > RADIUS Server > RADIUS Server Groups.

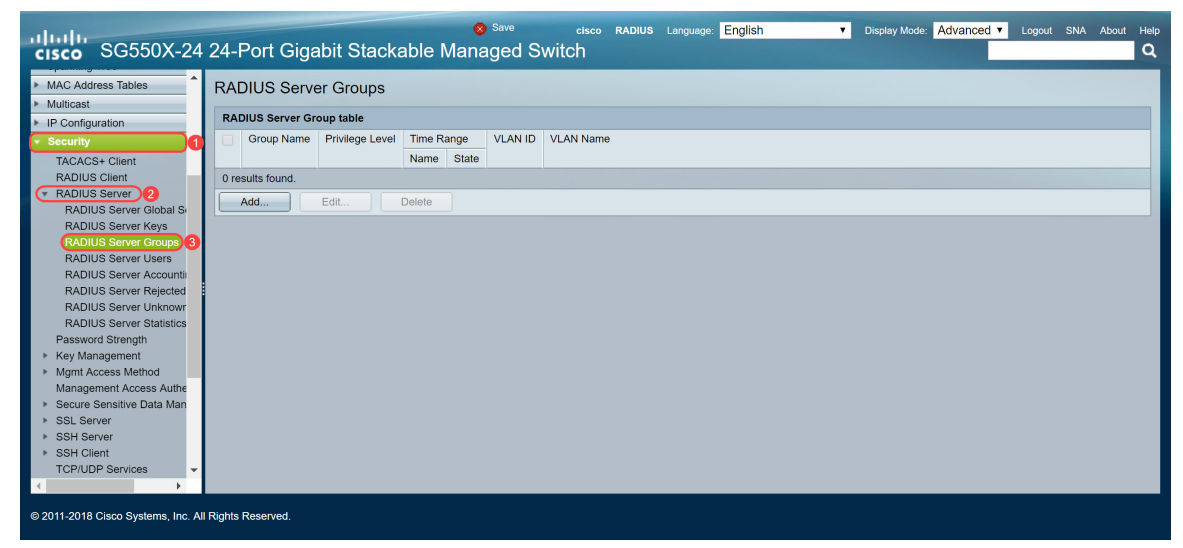

Schritt 2: Klicken Sie auf Hinzufügen... um eine neue RADIUS-Servergruppe hinzuzufügen.

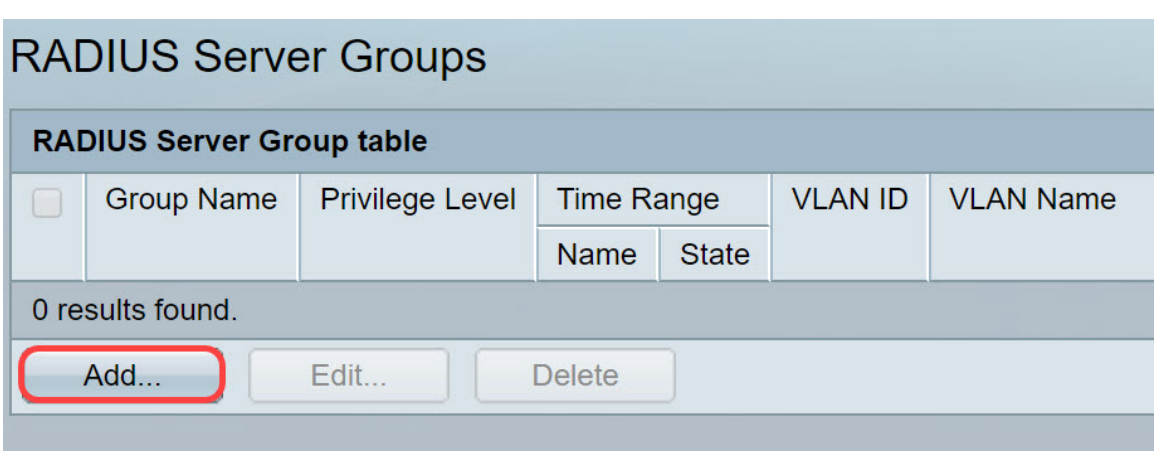

<span id="page-6-0"></span>Schritt 3: Die Seite RADIUS-Servergruppe hinzufügen wird geöffnet. Geben Sie einen Namen für die Gruppe ein. In diesem Beispiel wird MAC802 als unser Gruppenname verwendet.

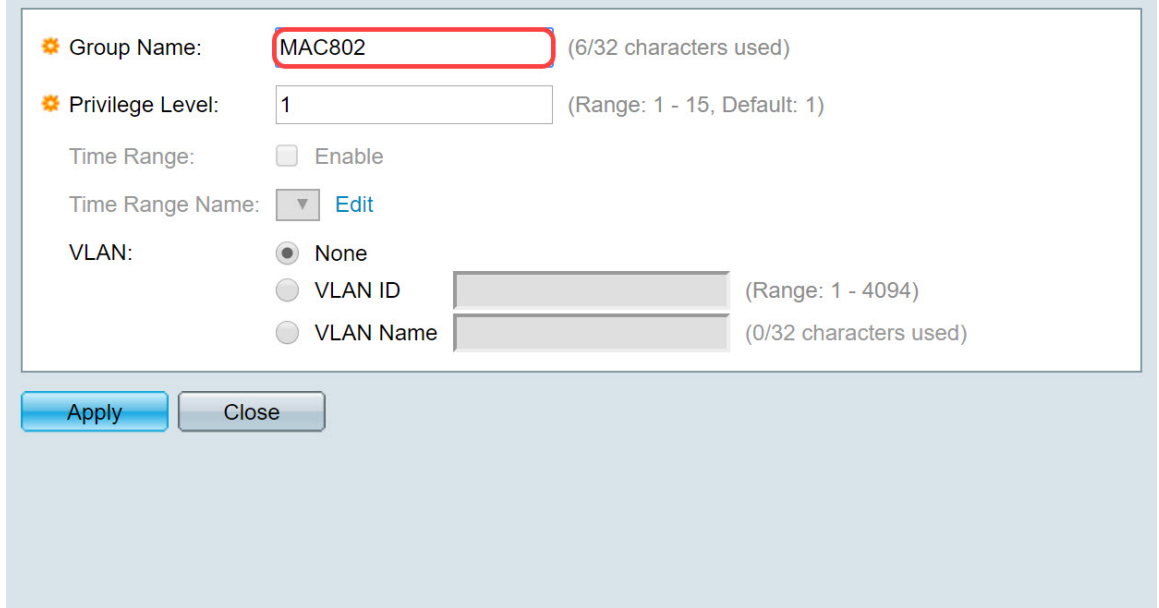

Schritt 4: Geben Sie im Feld Berechtigungsstufe die Berechtigungsstufe für die Verwaltung der Gruppe ein. Der Bereich liegt zwischen 1 und 15, 15 ist der privilegierteste und der Standardwert ist 1. In diesem Beispiel belassen wir die Privilegienebene mit 1.

Hinweis: In diesem Artikel werden keine Zeitbereiche oder VLANs konfiguriert.

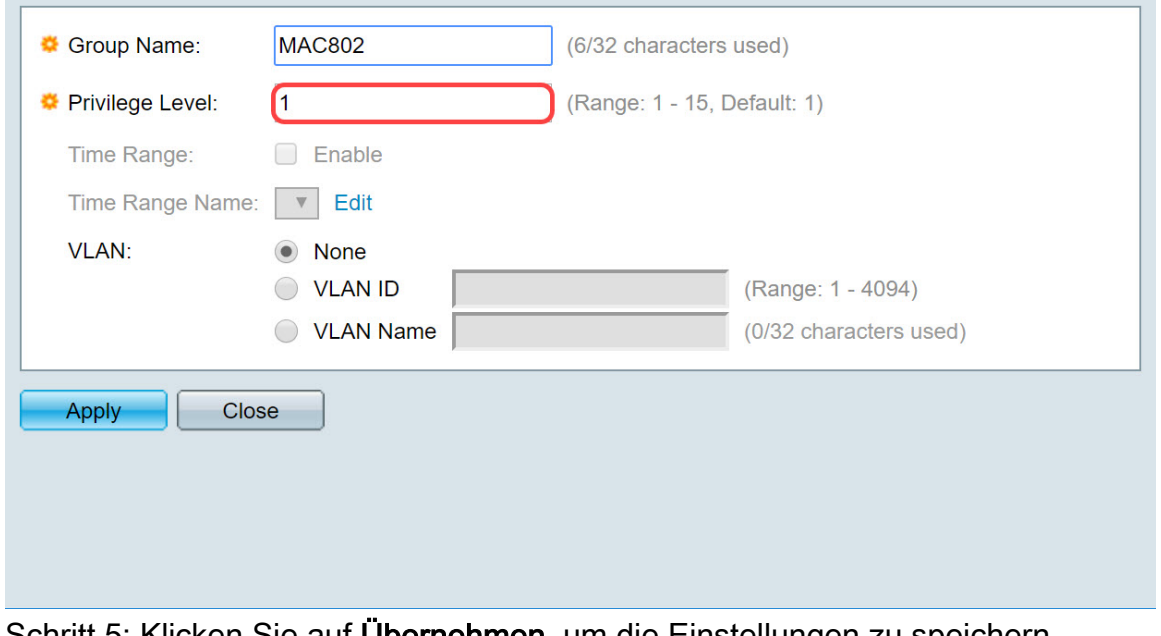

Schritt 5: Klicken Sie auf Übernehmen, um die Einstellungen zu speichern.

### <span id="page-7-0"></span>RADIUS-Serverbenutzer

Schritt 1: Navigieren Sie zu Security > RADIUS Server > RADIUS Server Users, um die Benutzer für RADIUS zu konfigurieren.

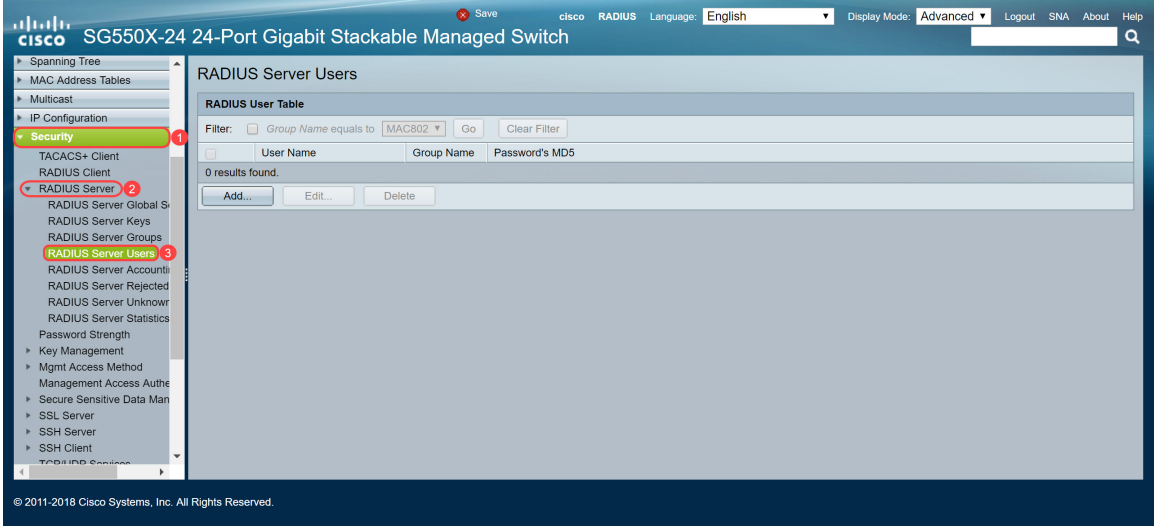

Schritt 2: Klicken Sie auf Hinzufügen... um einen neuen Benutzer hinzuzufügen.

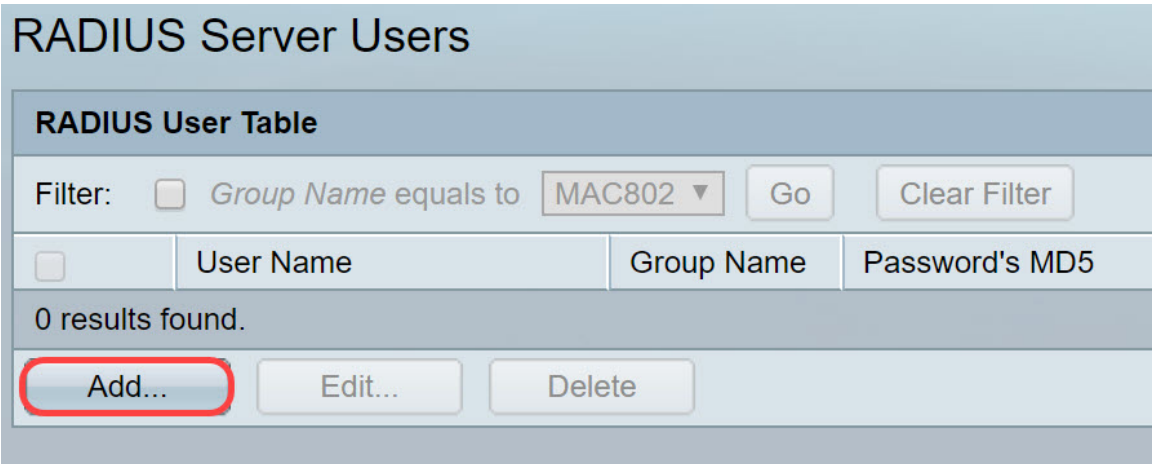

Schritt 3: Die Seite RADIUS-Server-Benutzer hinzufügen wird geöffnet. Geben Sie im Feld Benutzername die MAC-Adresse eines Benutzers ein. In diesem Beispiel verwenden wir unsere Ethernet-MAC-Adresse auf unserem Computer.

Hinweis: Ein Teil der MAC-Adresse ist verschwommen.

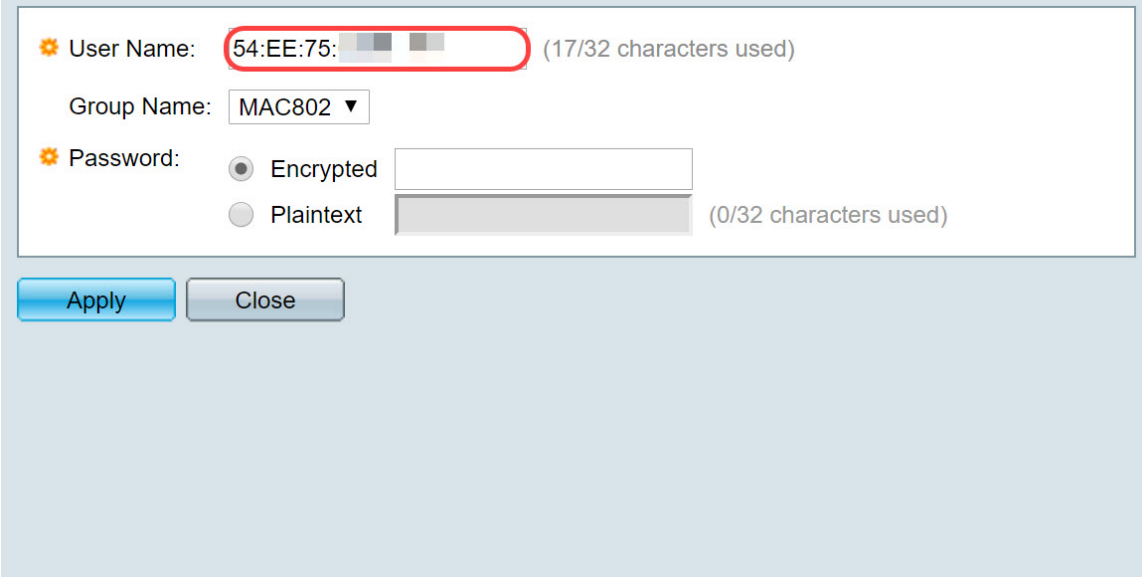

Schritt 4: Wählen Sie in der Dropdown-Liste Gruppenname eine Gruppe aus. Wie in [Schritt 3](#page-6-0) des Abschnitts "[RADIUS Server Group"](#page-5-0) hervorgehoben, wird MAC802 als unser Gruppenname für diesen Benutzer ausgewählt.

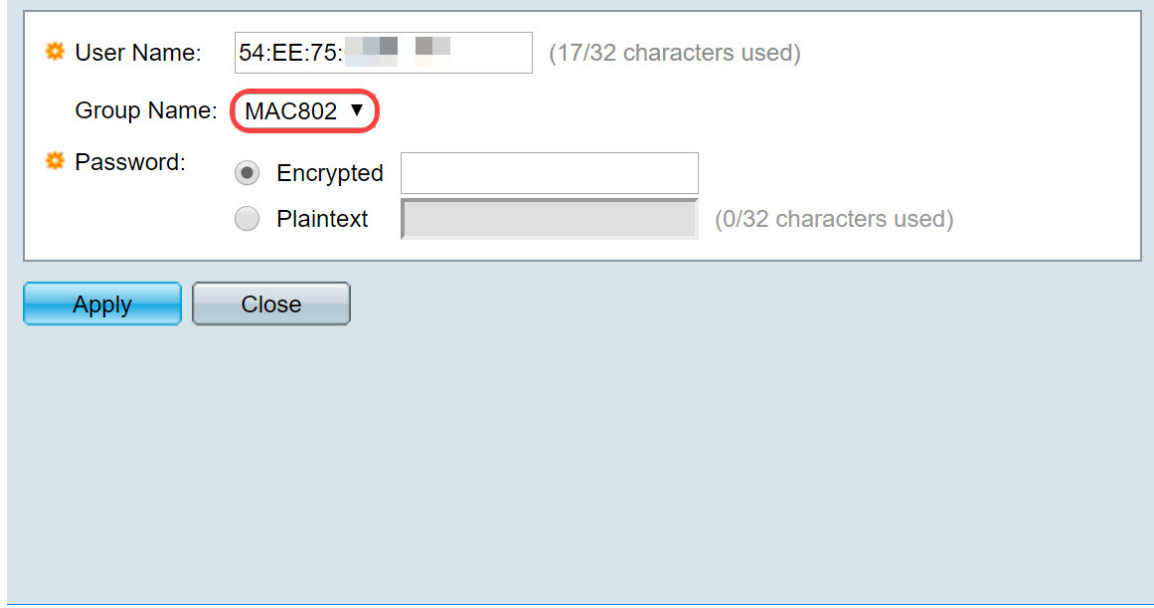

Schritt 5: Wählen Sie eine der folgenden Optionsschaltflächen aus:

- Encrypted (Verschlüsselt) Ein Schlüssel wird verwendet, um Kommunikation mit MD5 zu verschlüsseln. Um die Verschlüsselung zu verwenden, geben Sie den Schlüssel in verschlüsselter Form ein.
- Plaintext: Wenn Sie keine verschlüsselte Schlüsselzeichenfolge (von einem anderen Gerät aus) haben, geben Sie die Schlüsselzeichenfolge im Klartextmodus ein. Die verschlüsselte Schlüsselzeichenfolge wird generiert und angezeigt.

Wir werden Plaintext als Kennwort für diesen Benutzer auswählen und z.B. als Klartext-Passwort eingeben.

Hinweis: Es wird nicht empfohlen, ein Beispiel als Klartext-Kennwort zu verwenden. Wir empfehlen die Verwendung eines sicheren Kennworts.

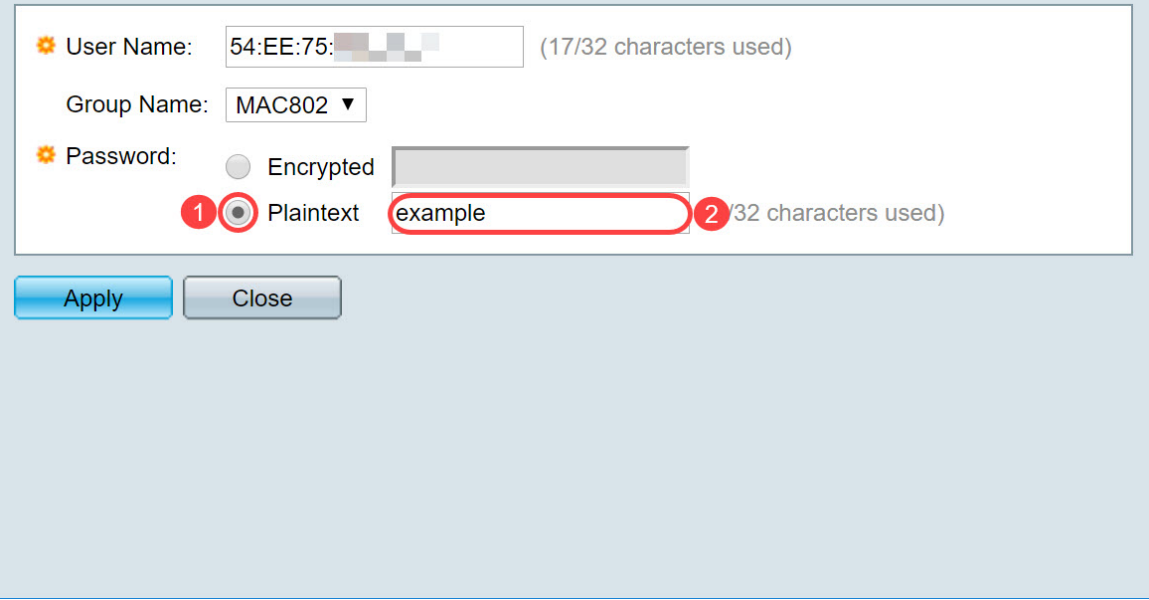

Schritt 6: Klicken Sie nach Abschluss der Konfiguration auf Apply.

Jetzt haben Sie die Konfiguration des RADIUS-Servers abgeschlossen. Im nächsten Abschnitt wird der zweite Switch als Authentifizierer konfiguriert.

### <span id="page-9-0"></span>RADIUS-Client

Schritt 1: Melden Sie sich beim webbasierten Dienstprogramm Ihres Switches an, das als Authentifizierer konfiguriert wird, und navigieren Sie zu Security > RADIUS Client.

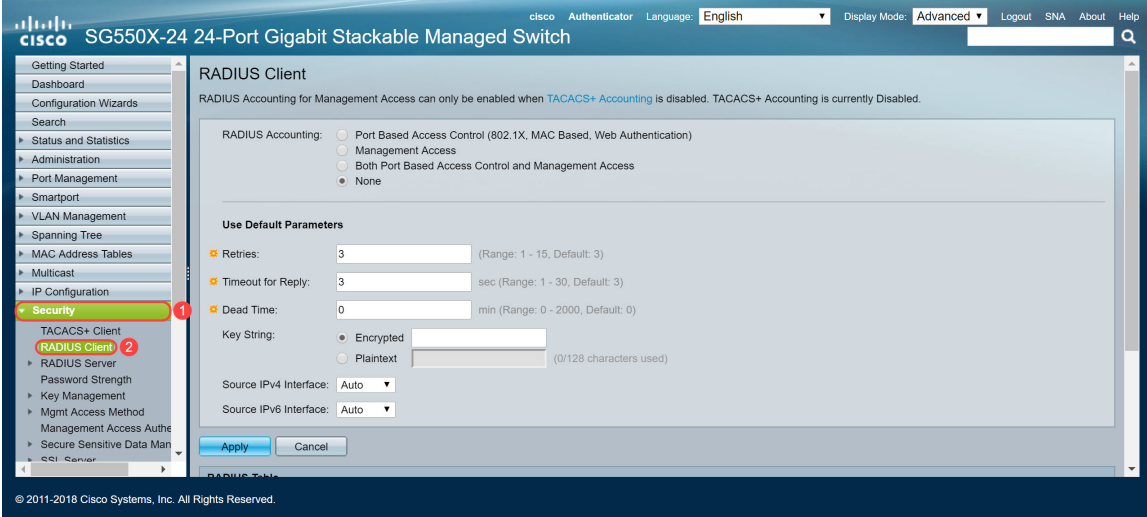

Schritt 2: Blättern Sie nach unten zum Abschnitt RADIUS Table (RADIUS-Tabelle), und klicken Sie dann auf Add.. (Hinzufügen). um einen RADIUS-Server hinzuzufügen.

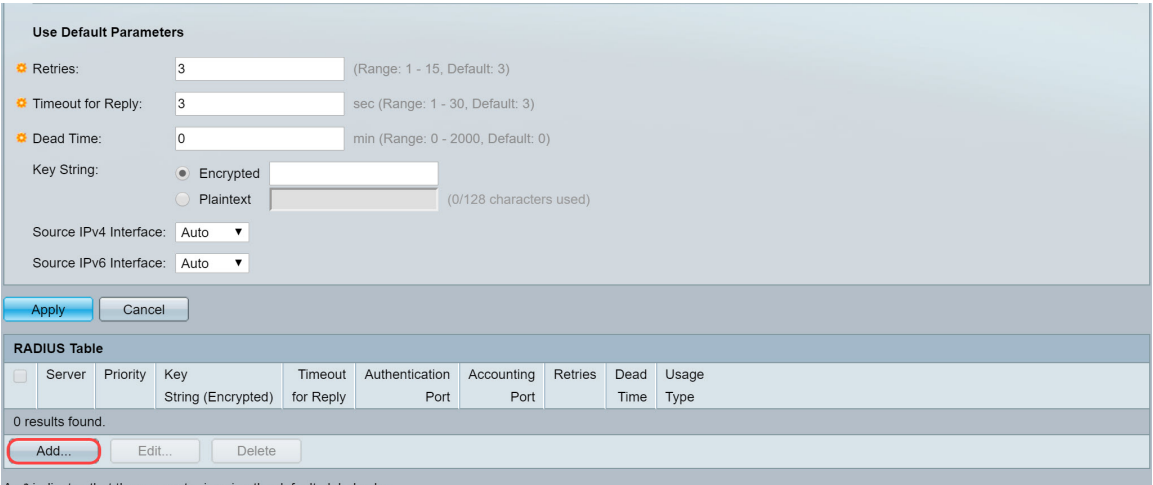

Schritt 3: (Optional) Wählen Sie im Feld Serverdefinition aus, ob der RADIUS-Server nach IP-Adresse oder Name angegeben werden soll. In diesem Beispiel behalten wir die Standardauswahl von By IP address bei.

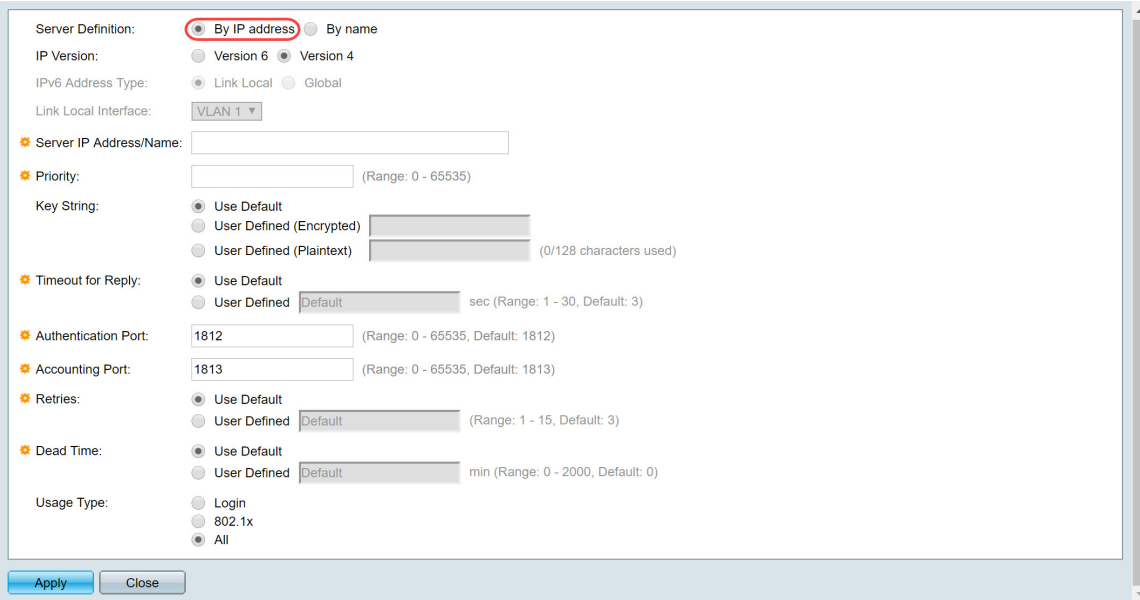

Schritt 4: (Optional) Wählen Sie im Feld IP-Version die Version der IP-Adresse des RADIUS-Servers aus. Wir behalten die Standardauswahl von Version 4 für dieses Beispiel bei.

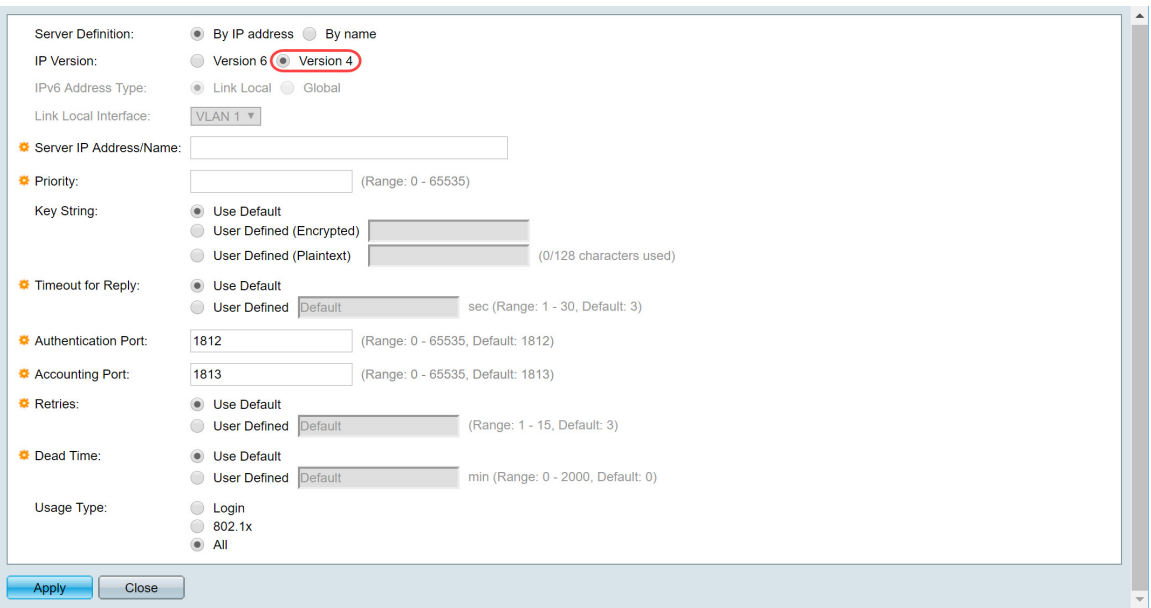

Schritt 5: Geben Sie im RADIUS-Server die IP-Adresse oder den Namen ein. Wir geben die IP-Adresse 192.168.1.100 in das Feld IP-Adresse/Name des Servers ein.

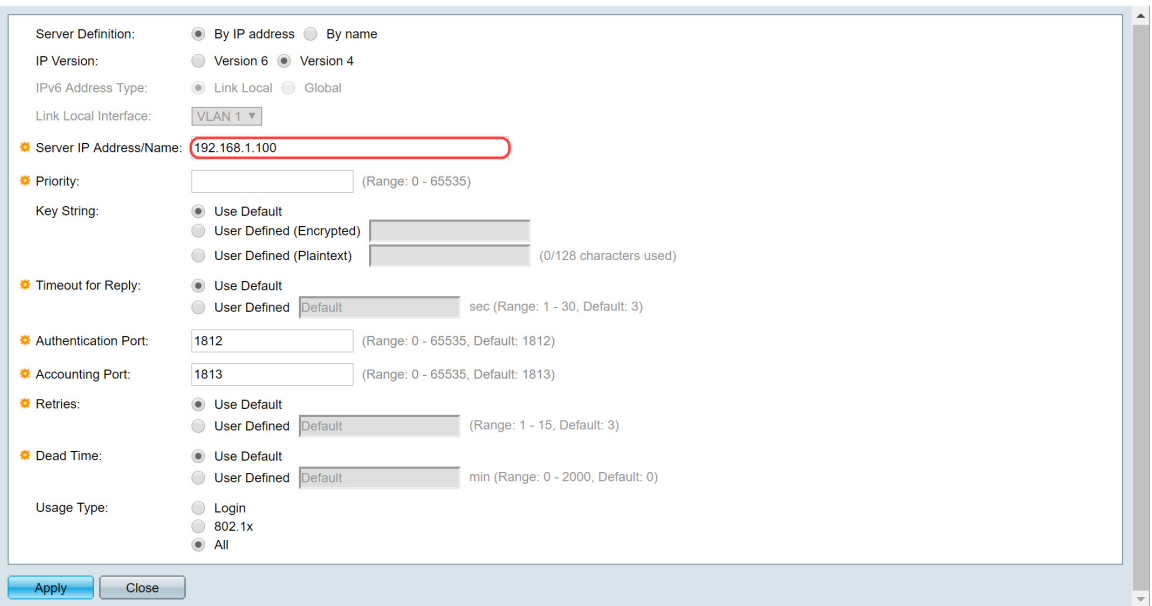

Schritt 6: Geben Sie die Priorität des Servers ein. Die Priorität legt die Reihenfolge fest, in der das Gerät versucht, die Server zu kontaktieren, um einen Benutzer zu authentifizieren. Das Gerät beginnt zuerst mit dem RADIUS-Server mit der höchsten Priorität. "Null" ist die höchste Priorität.

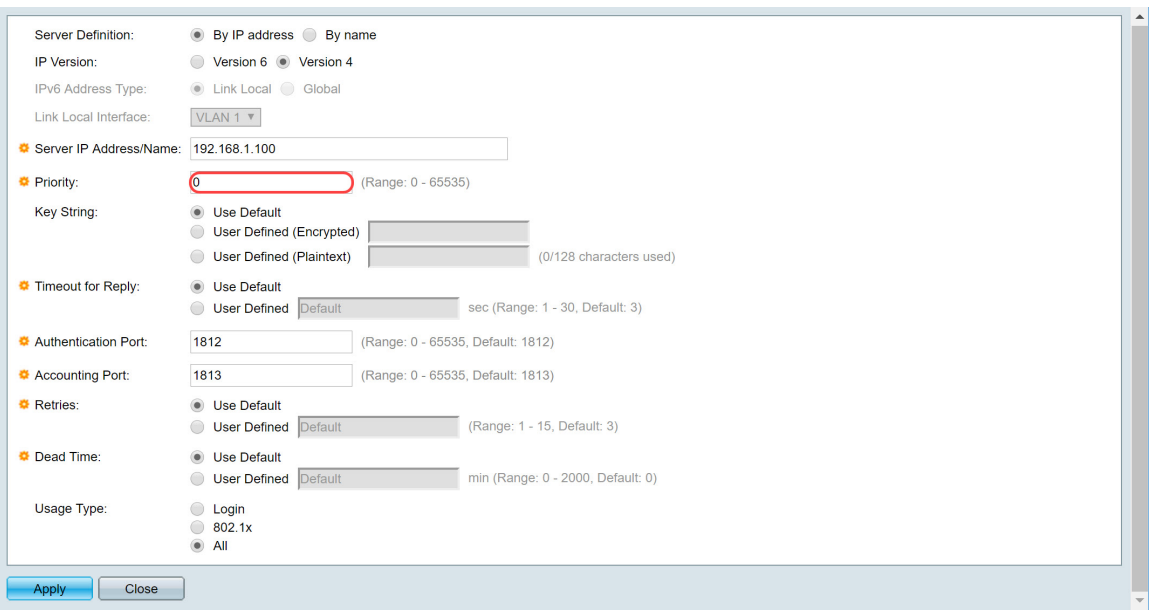

Schritt 7: Geben Sie die Schlüsselzeichenfolge ein, die zur Authentifizierung und Verschlüsselung der Kommunikation zwischen dem Gerät und dem RADIUS-Server verwendet wird. Dieser Schlüssel muss mit dem auf dem RADIUS-Server konfigurierten Schlüssel übereinstimmen. Sie kann im verschlüsselten oder Klartext-Format eingegeben werden. Wenn Use Default (Standard verwenden) ausgewählt ist, versucht das Gerät, sich mithilfe der Standardschlüsselzeichenfolge beim RADIUS-Server zu authentifizieren. Wir verwenden den User Defined (Plaintext) und geben das Schlüsselbeispiel ein.

Hinweis: Der Rest der Konfiguration bleibt als Standard erhalten. Sie können sie konfigurieren, wenn Sie möchten.

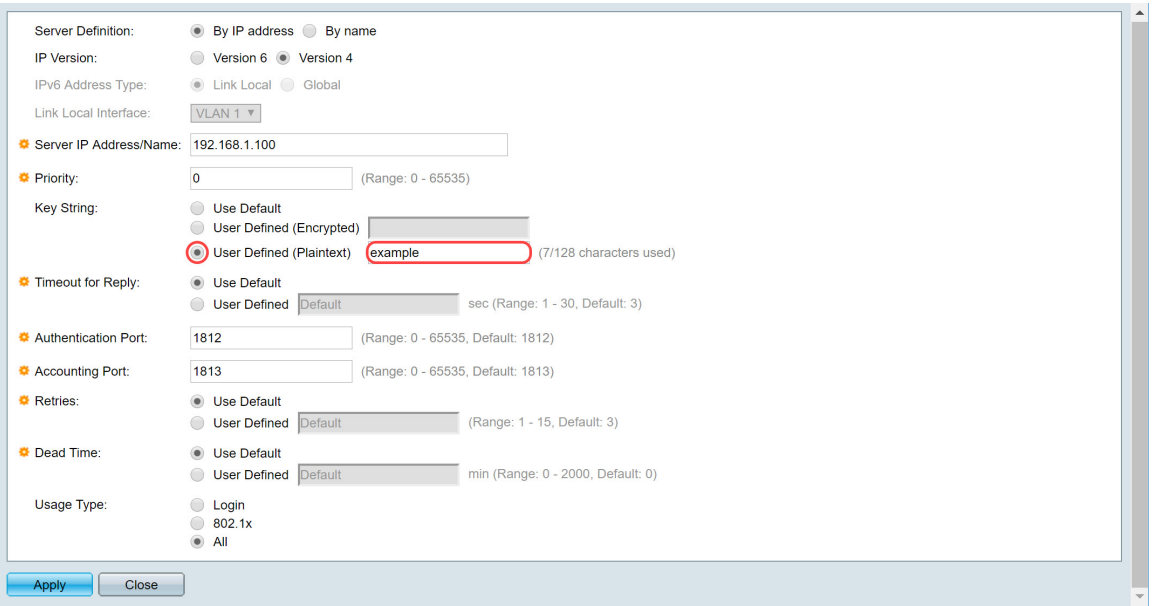

Schritt 8: Klicken Sie auf Apply, um die Konfiguration zu speichern.

## <span id="page-12-0"></span>802.1X-Authentifizierungseigenschaften

Die Eigenschaftenseite wird verwendet, um die Port-/Geräteauthentifizierung global zu aktivieren. Damit die Authentifizierung funktioniert, muss sie sowohl global als auch einzeln auf jedem Port aktiviert werden.

Schritt 1: Navigieren Sie zu Sicherheit > 802.1X Authentication > Properties.

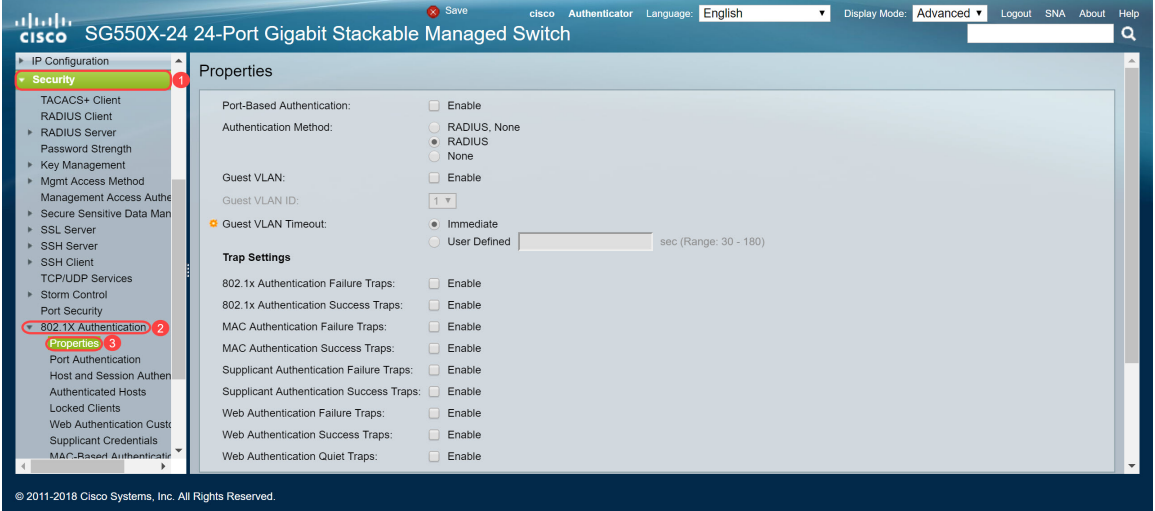

Schritt 2: Aktivieren Sie das Kontrollkästchen Aktivieren, um die Port-basierte Authentifizierung zu aktivieren.

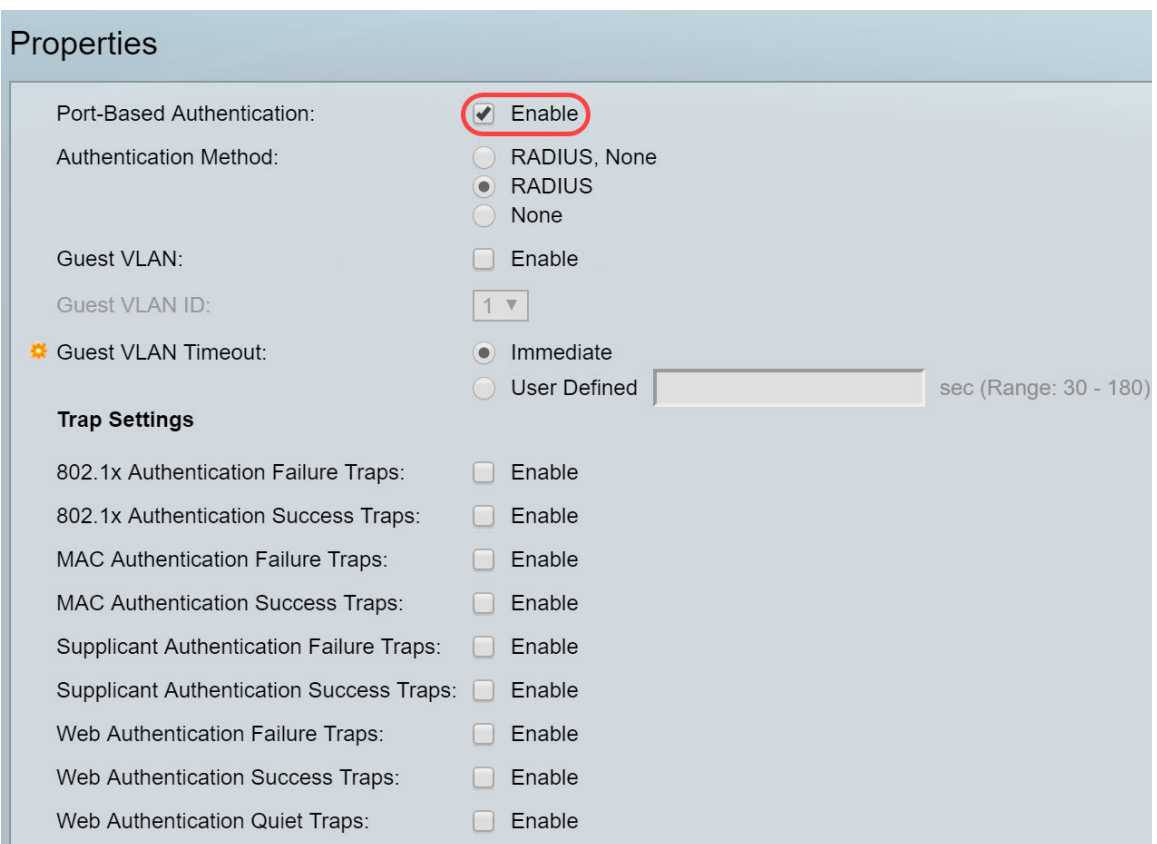

Schritt 3: Wählen Sie die Benutzerauthentifizierungsmethoden aus. Wählen Sie RADIUS als Authentifizierungsmethode aus. Folgende Optionen sind verfügbar:

- RADIUS, None (RADIUS, Keine): Führen Sie zuerst die Port-Authentifizierung mithilfe des RADIUS-Servers durch. Wenn von RADIUS keine Antwort empfangen wird (z. B. wenn der Server ausgefallen ist), wird keine Authentifizierung durchgeführt, und die Sitzung ist zulässig. Wenn der Server verfügbar ist, die Benutzeranmeldeinformationen jedoch nicht korrekt sind, wird der Zugriff verweigert und die Sitzung beendet.
- RADIUS (RADIUS) Authentifizierung des Benutzers auf dem RADIUS-Server. Wenn keine Authentifizierung durchgeführt wird, ist die Sitzung nicht zulässig.
- None (Keine): Authentifizierung des Benutzers nicht. Zulassen der Sitzung

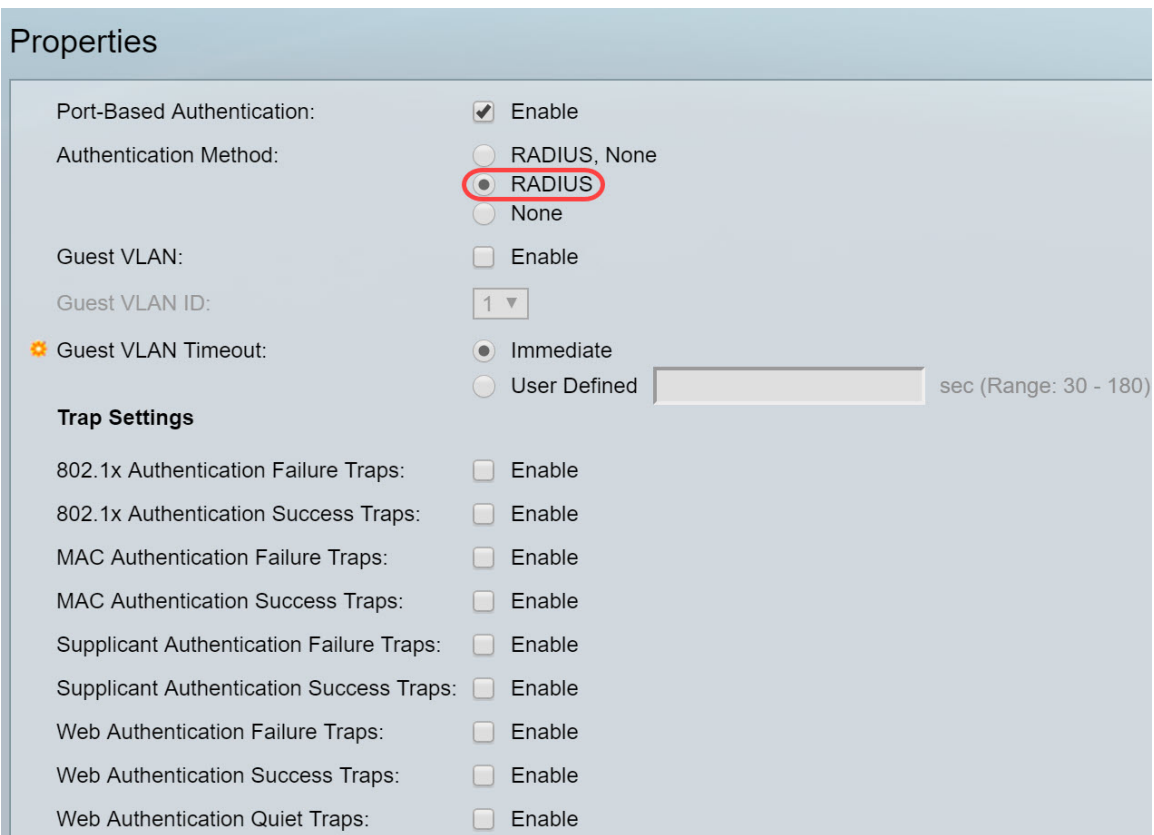

Schritt 4: (Optional) Aktivieren Sie das Kontrollkästchen Aktivieren für MAC Authentication Failure Traps und MAC Authentication Success Traps. Dadurch wird ein Trap generiert, wenn die MAC-Authentifizierung fehlschlägt oder erfolgreich ist. In diesem Beispiel aktivieren wir sowohl MAC Authentication Failure Traps als auch MAC Authentication Success Traps.

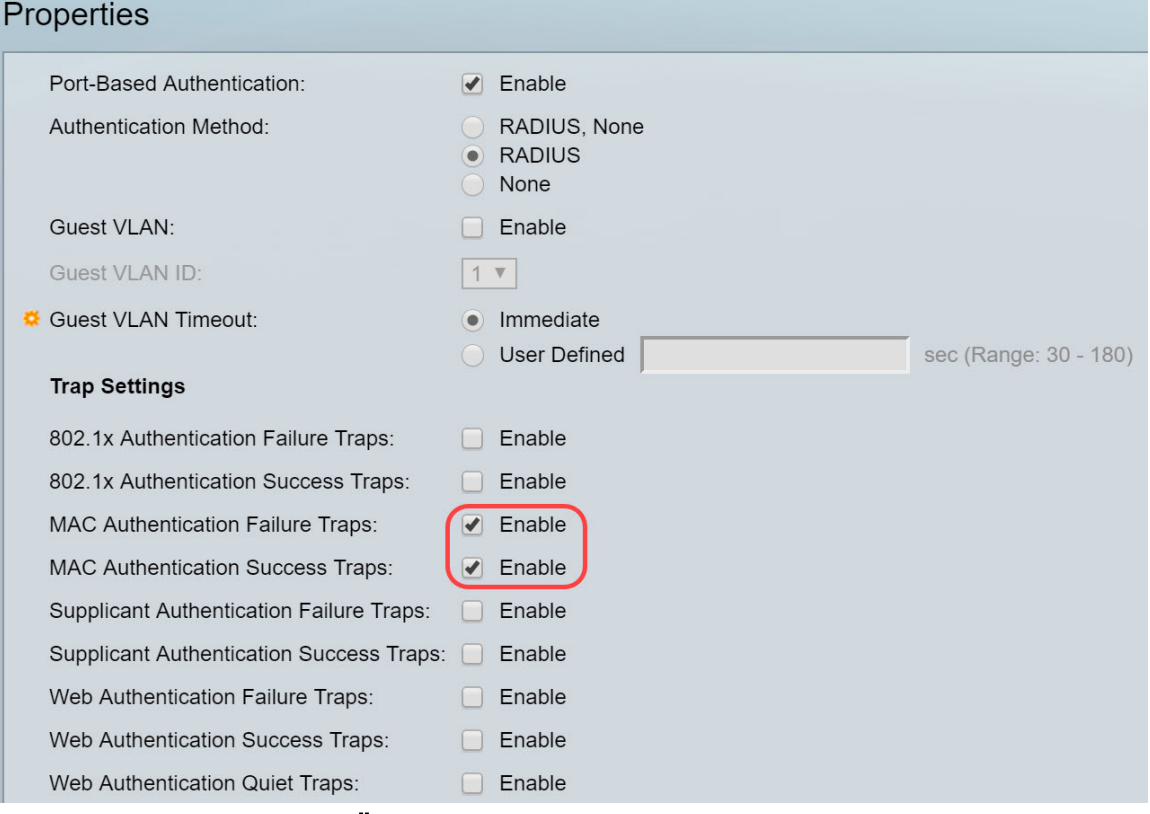

Schritt 5: Klicken Sie auf Übernehmen.

## <span id="page-14-0"></span>MAC-basierte Authentifizierungseinstellungen für 802.1X-Authentifizierung

Auf dieser Seite können Sie verschiedene Einstellungen für die MAC-basierte Authentifizierung konfigurieren.

Schritt 1: Navigieren Sie zu Sicherheit > 802.1X Authentication > MAC-Based Authentication Settings.

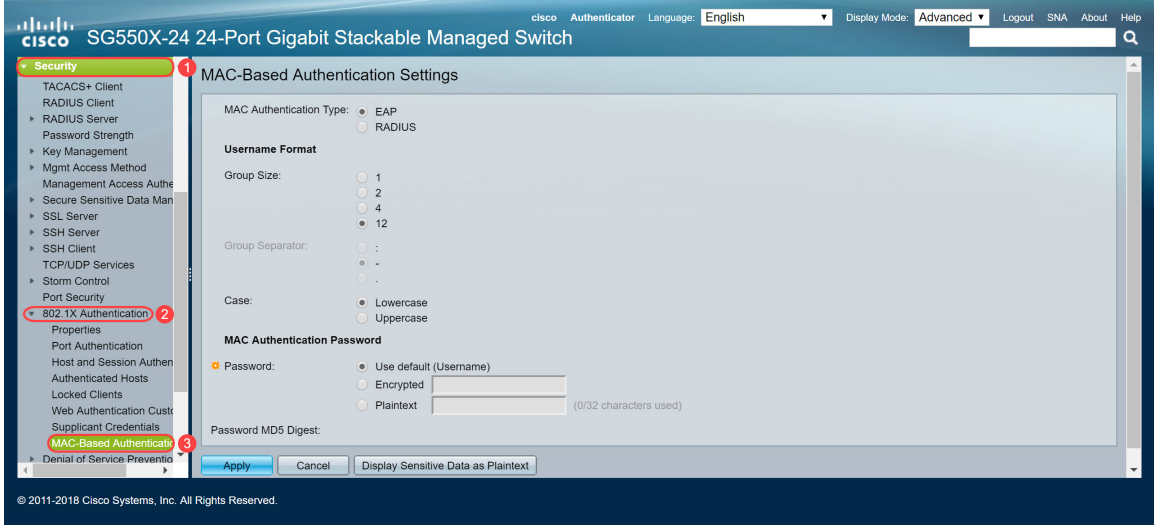

Schritt 2: Wählen Sie im MAC Authentication Type (MAC-Authentifizierungstyp) eine der folgenden Optionen aus:

- EAP Verwenden Sie RADIUS mit EAP-Kapselung für den Datenverkehr zwischen dem Switch (RADIUS-Client) und dem RADIUS-Server, der eine MAC-basierte Komponente authentifiziert.
- RADIUS Verwenden Sie RADIUS ohne EAP-Kapselung für den Datenverkehr zwischen dem Switch (RADIUS-Client) und dem RADIUS-Server, der eine MAC-basierte Komponente authentifiziert.

In diesem Beispiel wählen wir RADIUS als unseren MAC-Authentifizierungstyp aus.

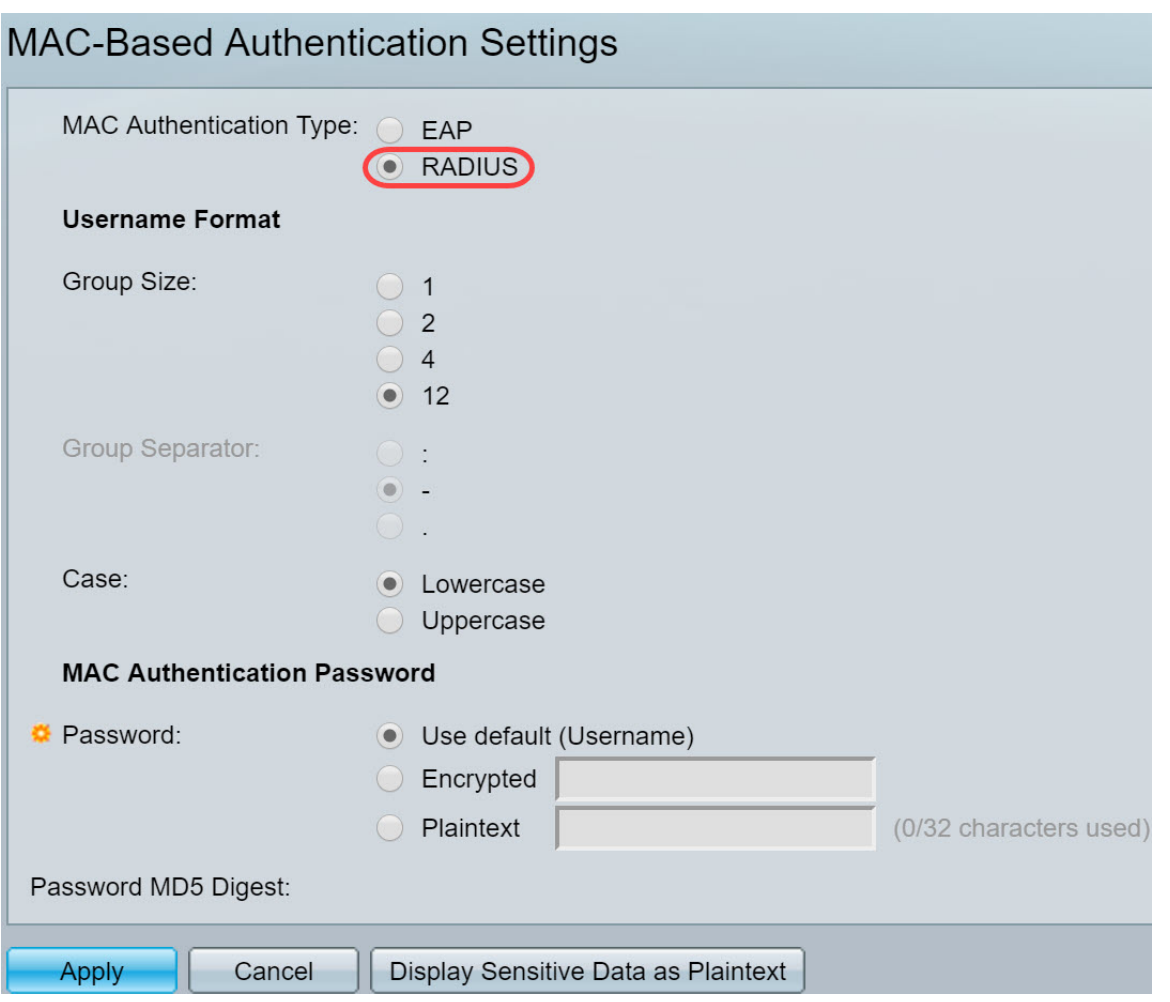

Schritt 3: Wählen Sie im Username Format die Anzahl der ASCII-Zeichen zwischen Trennzeichen der als Benutzername gesendeten MAC-Adresse aus. In diesem Fall wählen wir 2 als Gruppengröße.

Hinweis: Stellen Sie sicher, dass das Format des Benutzernamens mit der MAC-Adresse übereinstimmt, die Sie im Abschnitt Radius Server Users eingeben.

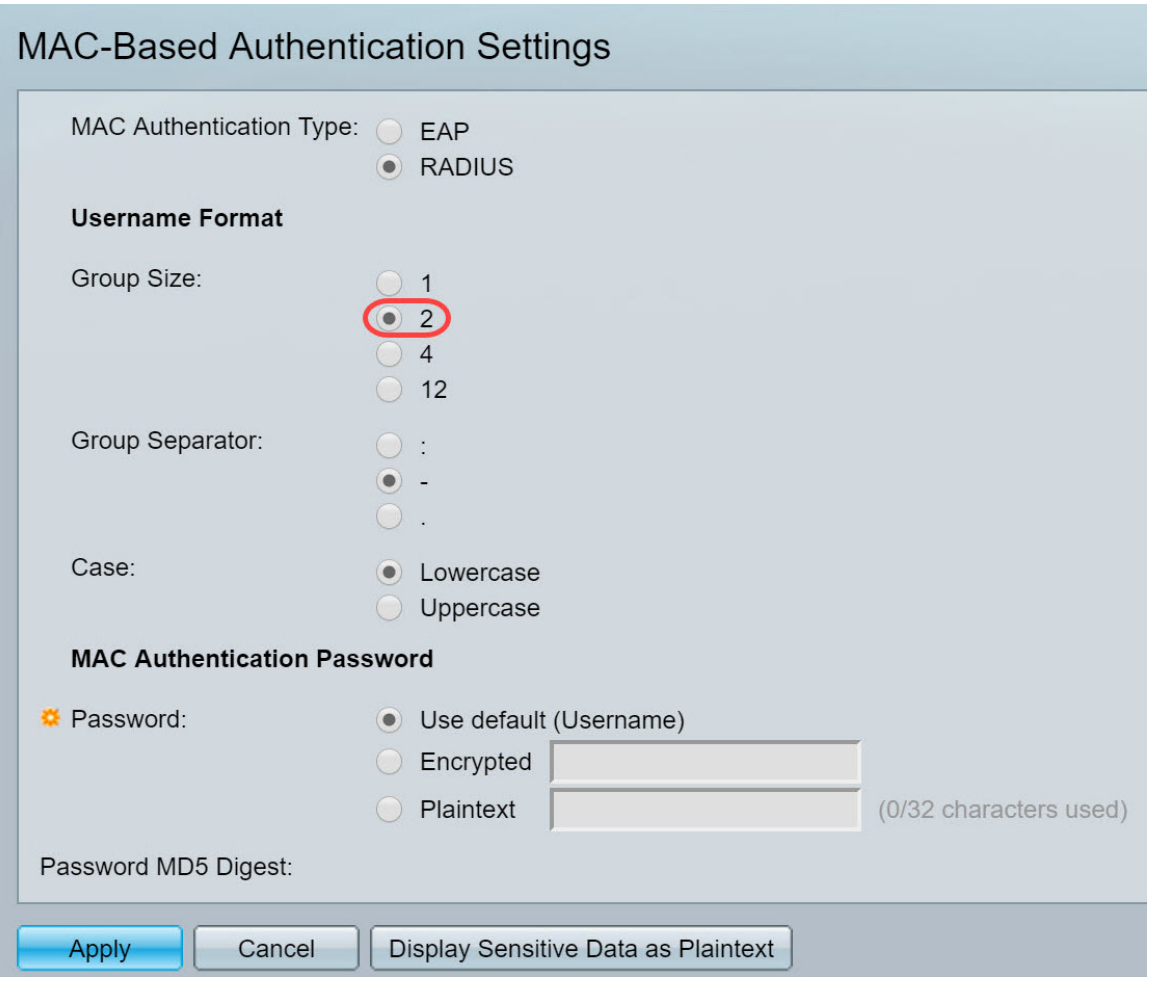

Schritt 4: Wählen Sie das Zeichen aus, das als Trennzeichen zwischen den definierten Zeichengruppen in der MAC-Adresse verwendet wird. In diesem Beispiel wählen Sie Folgendes aus: als unser Gruppentrennzeichen.

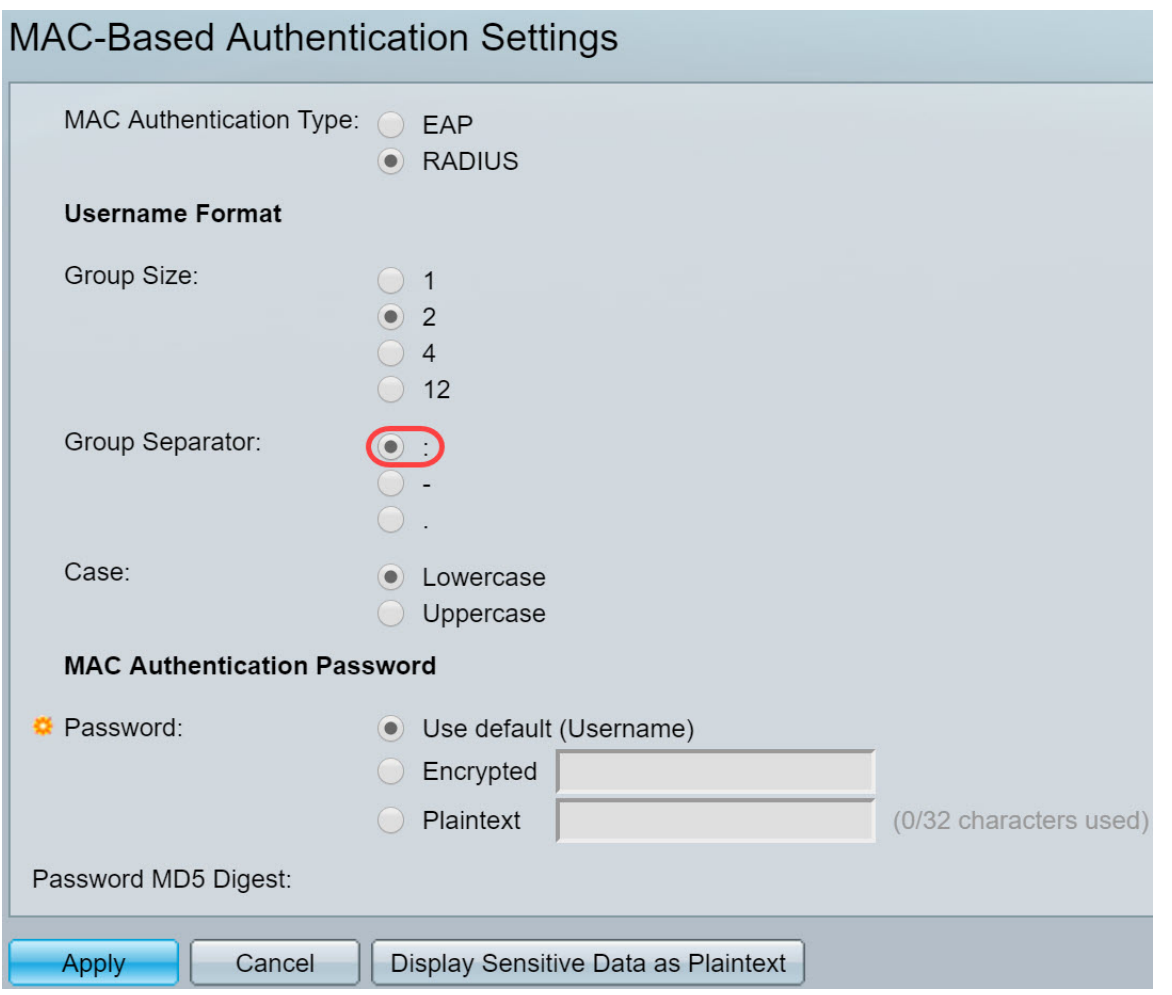

Schritt 5: Wählen Sie im Feld *Case (Groß-l*Kleinschreibung) die Option **Lowercase** oder Uppercase, um den Benutzernamen in Groß- oder Kleinschreibung zu senden.

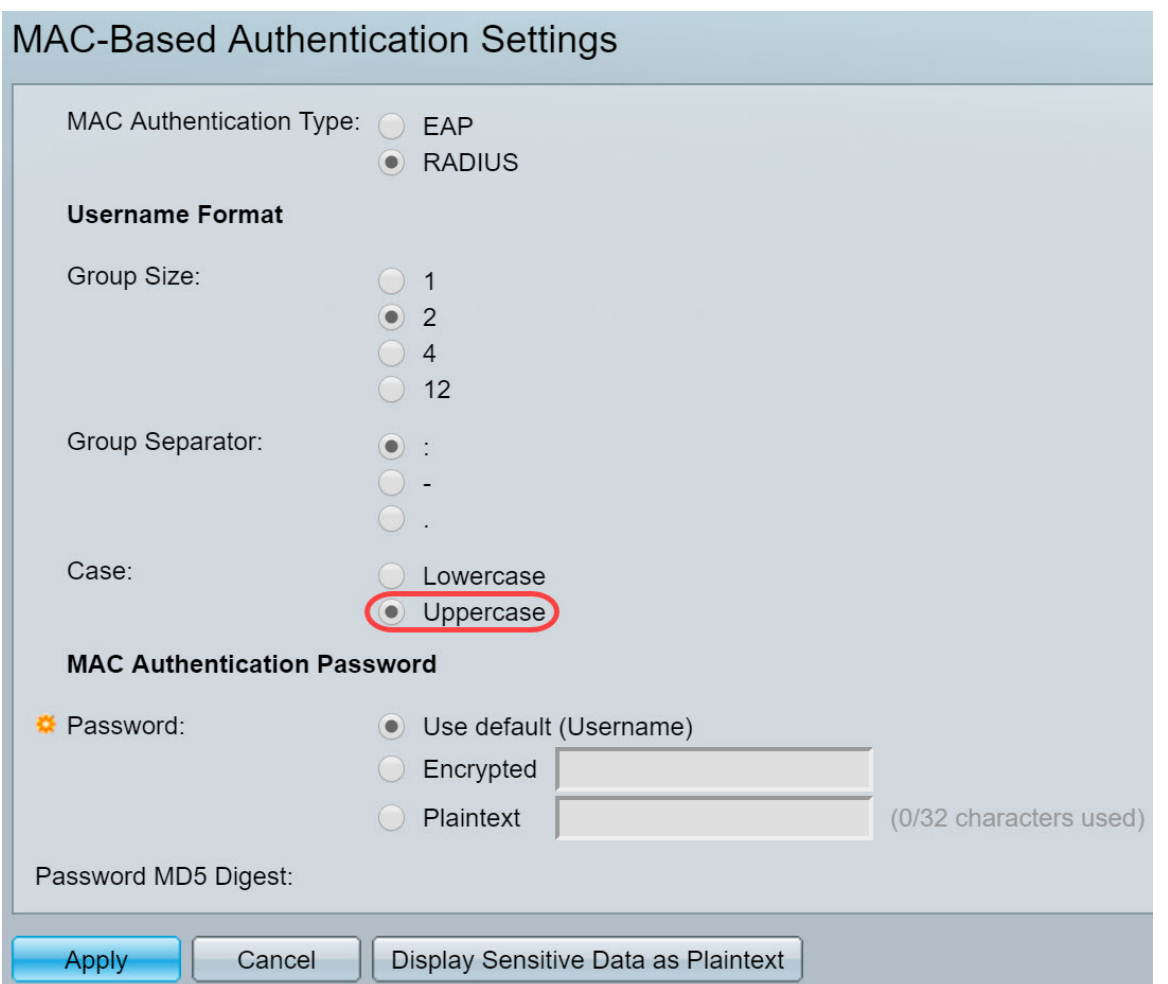

Schritt 6: Das Kennwort legt fest, wie der Switch die Authentifizierung über den RADIUS-Server verwendet. Wählen Sie eine der folgenden Optionen aus:

- Standard verwenden (Benutzername): Wählen Sie diese Option aus, um den definierten Benutzernamen als Kennwort zu verwenden.
- Encrypted (Verschlüsselt): Legen Sie ein Kennwort im verschlüsselten Format fest.
- Plaintext: Legen Sie ein Kennwort im Klartextformat fest.

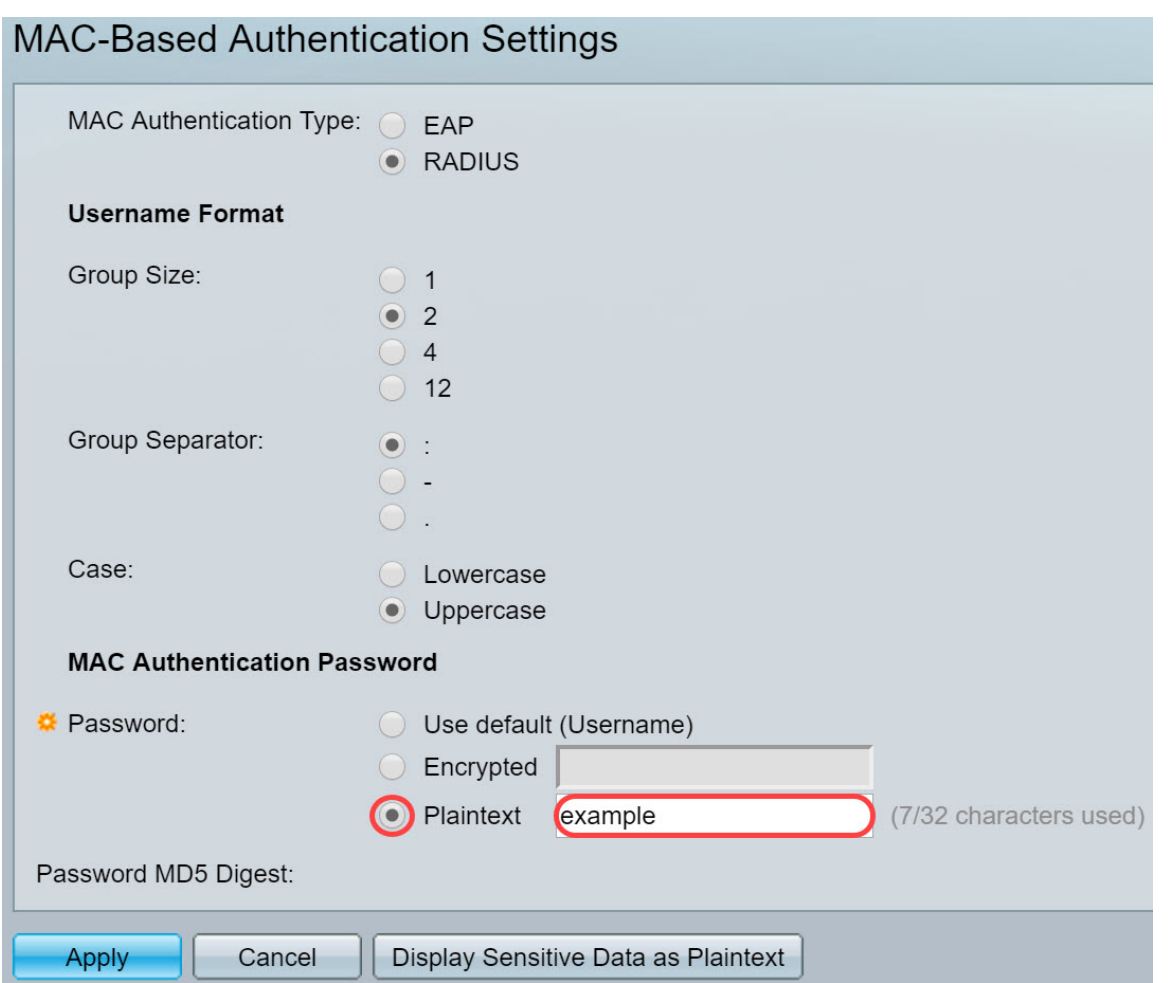

Hinweis:Password Message-Digest Algorithm 5 (MD5) Digest zeigt das MD5-Digest-Kennwort an. MD5 ist eine kryptografische Hash-Funktion, die ein Datenstück annimmt und eine eindeutige Hexadezimalausgabe erstellt, die normalerweise nicht reproduzierbar ist. MD5 verwendet einen 128-Bit-Hashwert.

Schritt 7: Klicken Sie auf Übernehmen, und die Einstellungen werden in der Konfigurationsdatei Ausführen gespeichert.

## <span id="page-20-0"></span>802.1X-Authentifizierungshost und Sitzungsauthentifizierung

Auf der Seite Host und Session Authentication können Sie festlegen, in welchem Modus 802.1X auf dem Port betrieben wird und welche Aktionen ausgeführt werden sollen, wenn eine Verletzung erkannt wurde.

Schritt 1: Navigieren Sie zu Sicherheit > 802.1X Authentication > Host and Session Authentication.

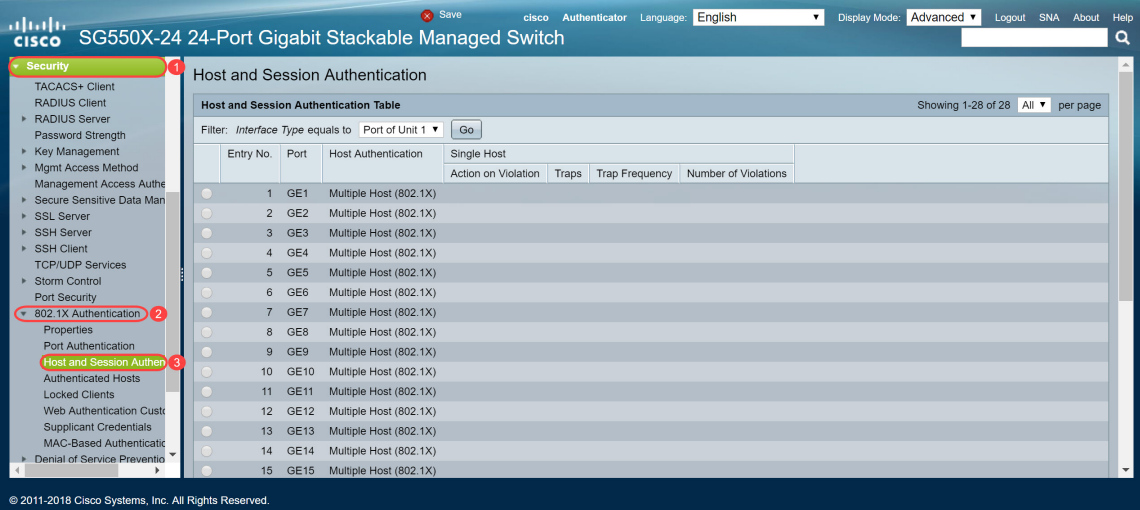

Schritt 2: Wählen Sie den Port aus, für den die Host-Authentifizierung konfiguriert werden soll. In diesem Beispiel wird GE1 konfiguriert, da es mit einem End-Host verbunden ist.

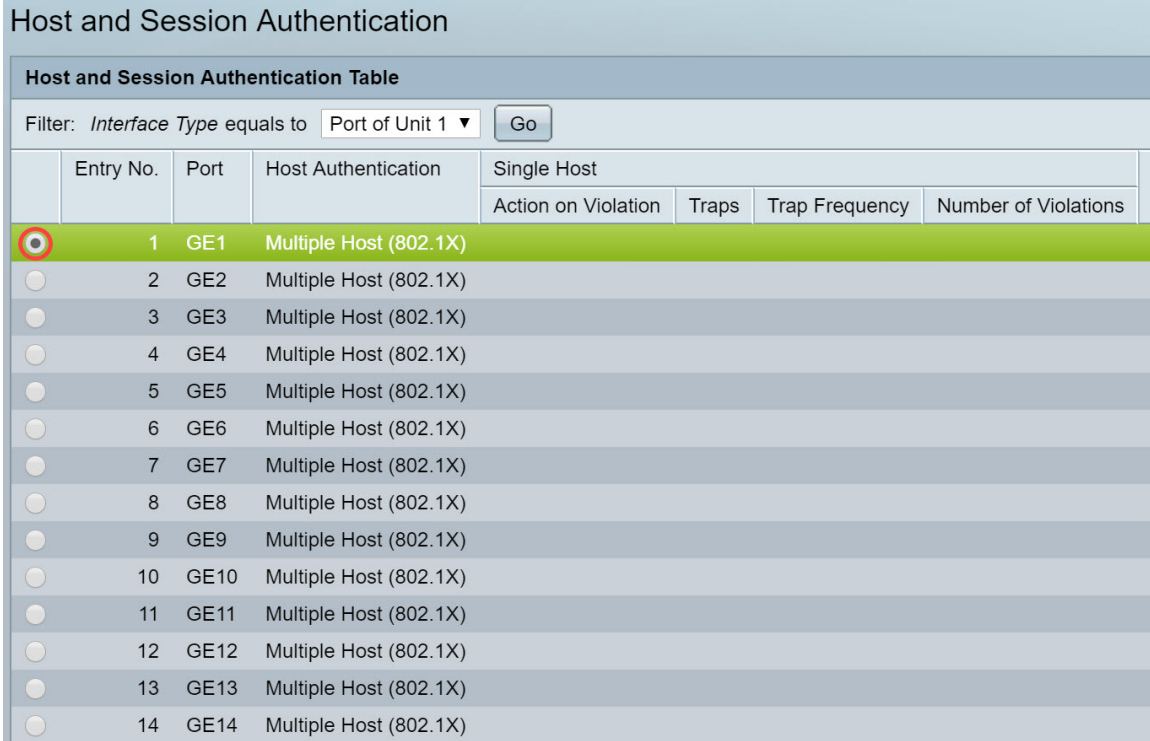

Schritt 3: Klicken Sie auf Bearbeiten... um den Port zu konfigurieren.

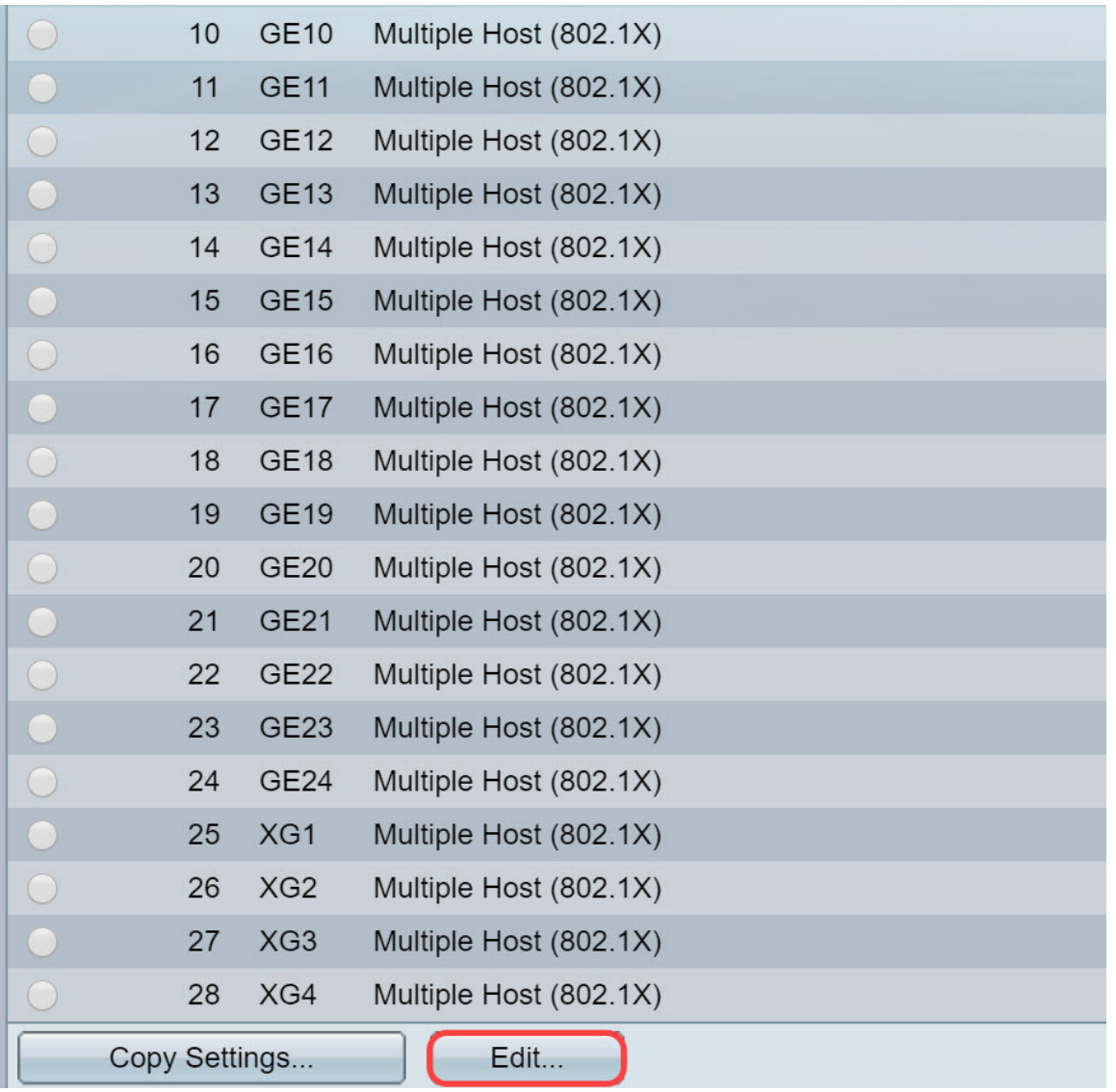

Schritt 4: Wählen Sie im Feld Hostauthentifizierung eine der folgenden Optionen aus:

- 1. Single-Host-Modus
	- Ein Port ist autorisiert, wenn ein autorisierter Client vorhanden ist. Auf einem Port kann nur ein Host autorisiert werden.
	- Wenn ein Port nicht autorisiert ist und das Gast-VLAN aktiviert ist, wird nicht markierter Datenverkehr dem Gast-VLAN neu zugeordnet. Tagged Datenverkehr wird verworfen, es sei denn, er gehört zum Gast-VLAN oder zu einem nicht authentifizierten VLAN. Wenn ein Gast-VLAN auf dem Port nicht aktiviert ist, wird nur markierter Datenverkehr überbrückt, der zu den nicht authentifizierten VLANs gehört.
	- Wenn ein Port autorisiert ist, wird der nicht getaggte und getaggte Datenverkehr vom autorisierten Host basierend auf der Konfiguration des statischen Ports für die VLAN-Mitgliedschaft überbrückt. Datenverkehr von anderen Hosts wird verworfen.
	- Ein Benutzer kann festlegen, dass nicht markierter Datenverkehr vom autorisierten Host einem VLAN zugeordnet wird, das während des Authentifizierungsprozesses von einem RADIUS-Server zugewiesen wird. Der getaggte Datenverkehr wird verworfen, es sei denn, er gehört zum RADIUS-zugewiesenen VLAN oder zu den nicht authentifizierten VLANs. Die RADIUS-VLAN-Zuweisung für einen Port wird auf der Port-Authentifizierungsseite festgelegt.
- 2. Multi-Host-Modus
	- Ein Port ist autorisiert, wenn mindestens ein autorisierter Client vorhanden ist.
	- Wenn ein Port nicht autorisiert ist und ein Gast-VLAN aktiviert ist, wird nicht markierter

Datenverkehr dem Gast-VLAN neu zugeordnet. Tagged Datenverkehr wird verworfen, es sei denn, er gehört zum Gast-VLAN oder zu einem nicht authentifizierten VLAN. Wenn das Gast-VLAN auf einem Port nicht aktiviert ist, wird nur markierter Datenverkehr überbrückt, der zu nicht authentifizierten VLANs gehört.

- Wenn ein Port autorisiert ist, wird der nicht getaggte und getaggte Datenverkehr aller Hosts, die mit dem Port verbunden sind, je nach der Konfiguration des statischen Ports für die VLAN-Mitgliedschaft überbrückt.
- Sie können festlegen, dass nicht markierter Datenverkehr vom autorisierten Port einem VLAN zugewiesen wird, das während des Authentifizierungsprozesses von einem RADIUS-Server zugewiesen wird. Der getaggte Datenverkehr wird verworfen, es sei denn, er gehört zum RADIUS-zugewiesenen VLAN oder zu den nicht authentifizierten VLANs. Die RADIUS-VLAN-Zuweisung für einen Port wird auf der Seite Port Authentication (Portauthentifizierung) festgelegt.
- 3. Modus für mehrere Sitzungen
	- Im Gegensatz zum Single-Host- und Multi-Host-Modus besitzt ein Port im Multi-Session-Modus keinen Authentifizierungsstatus. Dieser Status wird jedem Client zugewiesen, der mit dem Port verbunden ist.
	- Tagged-Datenverkehr, der zu einem nicht authentifizierten VLAN gehört, wird immer überbrückt, unabhängig davon, ob der Host autorisiert ist oder nicht.
	- Getaggte und nicht getaggte Zugriffe von nicht autorisierten Hosts, die nicht zu einem nicht authentifizierten VLAN gehören, werden dem Gast-VLAN neu zugeordnet, wenn sie im VLAN definiert und aktiviert sind, oder verworfen, wenn das Gast-VLAN auf dem Port nicht aktiviert ist.
	- Sie können festlegen, dass nicht markierter Datenverkehr vom autorisierten Port einem VLAN zugewiesen wird, das während des Authentifizierungsprozesses von einem RADIUS-Server zugewiesen wird. Der getaggte Datenverkehr wird verworfen, es sei denn, er gehört zum RADIUS-zugewiesenen VLAN oder zu den nicht authentifizierten VLANs. Die RADIUS-VLAN-Zuweisung für einen Port wird auf der Seite Port Authentication festgelegt

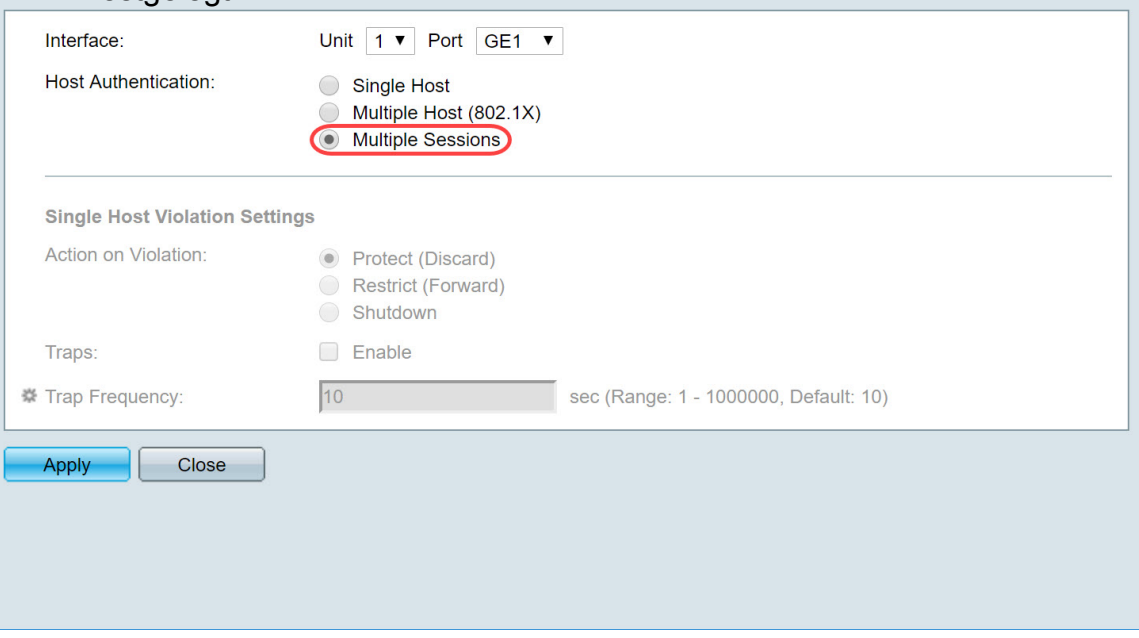

Schritt 5: Klicken Sie auf Apply, um die Konfiguration zu speichern.

Hinweis: Kopiereinstellungen verwenden... um dieselbe GE1-Konfiguration auf mehrere Ports anzuwenden. Lassen Sie den Port, der mit dem RADIUS-Server verbunden ist, als Multiple Host  $(802.1X)$  belassen.

## <span id="page-24-0"></span>Authentifizierung des 802.1X-Authentifizierungsports

Die Seite "Port Authentication" (Portauthentifizierung) ermöglicht die Konfiguration von Parametern für jeden Port. Da einige Konfigurationsänderungen nur möglich sind, während sich der Port im Force Authorized-Status befindet, z. B. die Host-Authentifizierung, wird empfohlen, das Port-Steuerelement vor Änderungen in Force Authorized (Autorisiert erzwingen) zu ändern. Wenn die Konfiguration abgeschlossen ist, setzen Sie die Port-Steuerung in den vorherigen Zustand zurück.

Hinweis: Wir konfigurieren nur Einstellungen, die für die MAC-basierte Authentifizierung erforderlich sind. Der Rest der Konfiguration bleibt als Standard erhalten.

Schritt 1: Navigieren Sie zu Security > 802.1X Authentication > Port Authentication (Sicherheit > 802.1X-Authentifizierung > Portauthentifizierung).

| والمالة<br>SG550X-24 24-Port Gigabit Stackable Managed Switch<br><b>CISCO</b> |  |                                                         |                 |                         |                                | cisco                                   | Authenticator   | English<br>Language: |                                | $\mathbf{v}$                | Display Mode: Advanced      | Logout SNA About             | Help<br>Q    |  |
|-------------------------------------------------------------------------------|--|---------------------------------------------------------|-----------------|-------------------------|--------------------------------|-----------------------------------------|-----------------|----------------------|--------------------------------|-----------------------------|-----------------------------|------------------------------|--------------|--|
| Multicast<br>IP Configuration                                                 |  | <b>Port Authentication</b>                              |                 |                         |                                |                                         |                 |                      |                                |                             |                             |                              |              |  |
| <b>Security</b>                                                               |  | <b>Port Authentication Table</b>                        |                 |                         |                                |                                         |                 |                      |                                |                             |                             |                              |              |  |
| <b>TACACS+ Client</b><br><b>RADIUS Client</b>                                 |  | Filter: Interface Type equals to Port of Unit 1 v<br>Go |                 |                         |                                |                                         |                 |                      |                                |                             |                             |                              |              |  |
| <b>RADIUS Server</b><br>Password Strength                                     |  | Entry No.                                               | Port            | Current Port<br>Control | Administrative<br>Port Control | <b>RADIUS</b><br><b>VLAN Assignment</b> | Guest<br>VLAN   | Open Access          | 802.1x Based<br>Authentication | MAC Based<br>Authentication | Web Based<br>Authentication | Periodic<br>Reauthentication | Reauth-      |  |
| ▶ Key Management<br>Mgmt Access Method                                        |  |                                                         | GE <sub>1</sub> | Authorized              | Force Authorized               | Disabled                                | <b>Disabled</b> | Disabled             | Enabled                        | Disabled                    | <b>Disabled</b>             | <b>Disabled</b>              |              |  |
| Management Access Authe                                                       |  | $\overline{2}$                                          | GE <sub>2</sub> | Port Down               | Force Authorized               | Disabled                                | Disabled        | Disabled             | Enabled                        | Disabled                    | <b>Disabled</b>             | <b>Disabled</b>              |              |  |
| Secure Sensitive Data Man                                                     |  | $\overline{3}$                                          | GE <sub>3</sub> | Port Down               | Force Authorized               | Disabled                                | <b>Disabled</b> | <b>Disabled</b>      | Enabled                        | <b>Disabled</b>             | <b>Disabled</b>             | <b>Disabled</b>              |              |  |
| <b>SSL Server</b>                                                             |  | $\overline{4}$                                          | GE4             | Port Down               | Force Authorized               | Disabled                                | Disabled        | Disabled             | Enabled                        | Disabled                    | Disabled                    | Disabled                     |              |  |
| <b>SSH Server</b>                                                             |  | 5                                                       | GE <sub>5</sub> | Port Down               | Force Authorized               | Disabled                                | <b>Disabled</b> | Disabled             | Enabled                        | Disabled                    | Disabled                    | <b>Disabled</b>              |              |  |
| <b>SSH Client</b><br><b>TCP/UDP Services</b>                                  |  | 6                                                       | GF <sub>6</sub> | Port Down               | Force Authorized               | Disabled                                | <b>Disabled</b> | Disabled             | Enabled                        | Disabled                    | Disabled                    | Disabled                     |              |  |
| Storm Control                                                                 |  |                                                         | GF7             | Port Down               | Force Authorized               | <b>Disabled</b>                         | <b>Disabled</b> | Disabled             | Enabled                        | <b>Disabled</b>             | <b>Disabled</b>             | <b>Disabled</b>              |              |  |
| Port Security                                                                 |  | 8                                                       | GE <sub>8</sub> | Port Down               | Force Authorized               | Disabled                                | Disabled        | Disabled             | Enabled                        | Disabled                    | Disabled                    | Disabled                     |              |  |
| 802.1X Authentication                                                         |  | 9                                                       | GE9             | Port Down               | Force Authorized               | Disabled                                | <b>Disabled</b> | Disabled             | Enabled                        | Disabled                    | <b>Disabled</b>             | <b>Disabled</b>              |              |  |
| Properties<br>Port Authentication [3]                                         |  | 10                                                      | <b>GE10</b>     | Port Down               | Force Authorized               | Disabled                                | <b>Disabled</b> | Disabled             | Enabled                        | Disabled                    | Disabled                    | Disabled                     |              |  |
| Host and Session Authen                                                       |  | 11                                                      | <b>GE11</b>     | Port Down               | Force Authorized               | <b>Disabled</b>                         | <b>Disabled</b> | Disabled             | Enabled                        | <b>Disabled</b>             | <b>Disabled</b>             | <b>Disabled</b>              |              |  |
| <b>Authenticated Hosts</b>                                                    |  | 12                                                      | GE12            | Port Down               | Force Authorized               | Disabled                                | Disabled        | Disabled             | Enabled                        | Disabled                    | Disabled                    | Disabled                     |              |  |
| Locked Clients                                                                |  | 13                                                      | <b>GE13</b>     | Port Down               | Force Authorized               | <b>Disabled</b>                         | <b>Disabled</b> | <b>Disabled</b>      | Enabled                        | <b>Disabled</b>             | <b>Disabled</b>             | <b>Disabled</b>              |              |  |
| Web Authentication Custo                                                      |  | 14                                                      | <b>GE14</b>     | Port Down               | Force Authorized               | Disabled                                | <b>Disabled</b> | Disabled             | Enabled                        | <b>Disabled</b>             | <b>Disabled</b>             | <b>Disabled</b>              | $\mathbf{v}$ |  |
| <b>Cunnligant Cradentiale</b>                                                 |  |                                                         |                 |                         |                                |                                         |                 |                      |                                |                             |                             |                              | ь            |  |
| @ 2011-2018 Cisco Systems, Inc. All Rights Reserved.                          |  |                                                         |                 |                         |                                |                                         |                 |                      |                                |                             |                             |                              |              |  |

Schritt 2: Wählen Sie den Port aus, den Sie für die Port-Autorisierung konfigurieren möchten.

Hinweis: Konfigurieren Sie nicht den Port, an den der Switch angeschlossen ist. Der Switch ist ein vertrauenswürdiges Gerät. Lassen Sie diesen Port also als autorisiert, um ihn zu autorisieren.

| <b>Port Authentication</b>                              |                                  |                 |                                |                                |                                         |                      |                 |                                |                             |                             |                              |        |  |
|---------------------------------------------------------|----------------------------------|-----------------|--------------------------------|--------------------------------|-----------------------------------------|----------------------|-----------------|--------------------------------|-----------------------------|-----------------------------|------------------------------|--------|--|
|                                                         | <b>Port Authentication Table</b> |                 |                                |                                |                                         |                      |                 |                                |                             |                             |                              |        |  |
| Filter: Interface Type equals to Port of Unit 1 ▼<br>Go |                                  |                 |                                |                                |                                         |                      |                 |                                |                             |                             |                              |        |  |
|                                                         | Entry No.                        | Port            | <b>Current Port</b><br>Control | Administrative<br>Port Control | <b>RADIUS</b><br><b>VLAN Assignment</b> | Guest<br><b>VLAN</b> | Open Access     | 802.1x Based<br>Authentication | MAC Based<br>Authentication | Web Based<br>Authentication | Periodic<br>Reauthentication | Reauth |  |
| $\bullet$                                               |                                  | GE <sub>1</sub> | Authorized                     | <b>Force Authorized</b>        | <b>Disabled</b>                         | <b>Disabled</b>      | <b>Disabled</b> | Enabled                        | <b>Disabled</b>             | <b>Disabled</b>             | <b>Disabled</b>              |        |  |
|                                                         | 2                                | GE <sub>2</sub> | Port Down                      | Force Authorized               | <b>Disabled</b>                         | <b>Disabled</b>      | <b>Disabled</b> | Enabled                        | <b>Disabled</b>             | <b>Disabled</b>             | <b>Disabled</b>              |        |  |
|                                                         | 3                                | GE <sub>3</sub> | Port Down                      | <b>Force Authorized</b>        | <b>Disabled</b>                         | <b>Disabled</b>      | <b>Disabled</b> | Enabled                        | <b>Disabled</b>             | <b>Disabled</b>             | <b>Disabled</b>              |        |  |
| $\bigcirc$                                              | $\overline{4}$                   | GE4             | Port Down                      | Force Authorized               | <b>Disabled</b>                         | <b>Disabled</b>      | <b>Disabled</b> | Enabled                        | <b>Disabled</b>             | <b>Disabled</b>             | <b>Disabled</b>              |        |  |
| $\left( \quad \right)$                                  | 5 <sup>5</sup>                   | GE <sub>5</sub> | Port Down                      | Force Authorized               | <b>Disabled</b>                         | <b>Disabled</b>      | <b>Disabled</b> | Enabled                        | <b>Disabled</b>             | <b>Disabled</b>             | <b>Disabled</b>              |        |  |
|                                                         | 6                                | GE <sub>6</sub> | Port Down                      | Force Authorized               | Disabled                                | <b>Disabled</b>      | <b>Disabled</b> | Enabled                        | <b>Disabled</b>             | <b>Disabled</b>             | <b>Disabled</b>              |        |  |
| $\left( \quad \right)$                                  | $\overline{7}$                   | GE7             | Port Down                      | <b>Force Authorized</b>        | <b>Disabled</b>                         | <b>Disabled</b>      | <b>Disabled</b> | Enabled                        | <b>Disabled</b>             | <b>Disabled</b>             | <b>Disabled</b>              |        |  |
| $\bigcirc$                                              | 8                                | GE <sub>8</sub> | Port Down                      | Force Authorized               | <b>Disabled</b>                         | <b>Disabled</b>      | <b>Disabled</b> | Enabled                        | <b>Disabled</b>             | <b>Disabled</b>             | <b>Disabled</b>              |        |  |
| $\bigcirc$                                              | 9                                | GE9             | Port Down                      | Force Authorized               | <b>Disabled</b>                         | <b>Disabled</b>      | <b>Disabled</b> | Enabled                        | <b>Disabled</b>             | <b>Disabled</b>             | <b>Disabled</b>              |        |  |
| $\circ$                                                 | 10                               | GE10            | Port Down                      | Force Authorized               | Disabled                                | <b>Disabled</b>      | <b>Disabled</b> | Enabled                        | Disabled                    | Disabled                    | <b>Disabled</b>              |        |  |
| $\bigcirc$                                              | 11                               | <b>GE11</b>     | Port Down                      | Force Authorized               | <b>Disabled</b>                         | <b>Disabled</b>      | <b>Disabled</b> | Enabled                        | <b>Disabled</b>             | <b>Disabled</b>             | <b>Disabled</b>              |        |  |
|                                                         | 12                               | <b>GE12</b>     | Port Down                      | Force Authorized               | <b>Disabled</b>                         | <b>Disabled</b>      | <b>Disabled</b> | Enabled                        | <b>Disabled</b>             | <b>Disabled</b>             | <b>Disabled</b>              |        |  |
|                                                         | 13                               | <b>GE13</b>     | Port Down                      | <b>Force Authorized</b>        | <b>Disabled</b>                         | <b>Disabled</b>      | Disabled        | Enabled                        | <b>Disabled</b>             | <b>Disabled</b>             | <b>Disabled</b>              |        |  |
|                                                         | 14                               | <b>GE14</b>     | Port Down                      | Force Authorized               | <b>Disabled</b>                         | <b>Disabled</b>      | <b>Disabled</b> | Enabled                        | <b>Disabled</b>             | <b>Disabled</b>             | <b>Disabled</b>              |        |  |

Schritt 3: Blättern Sie dann nach unten, und klicken Sie auf Bearbeiten... um den Port zu konfigurieren.

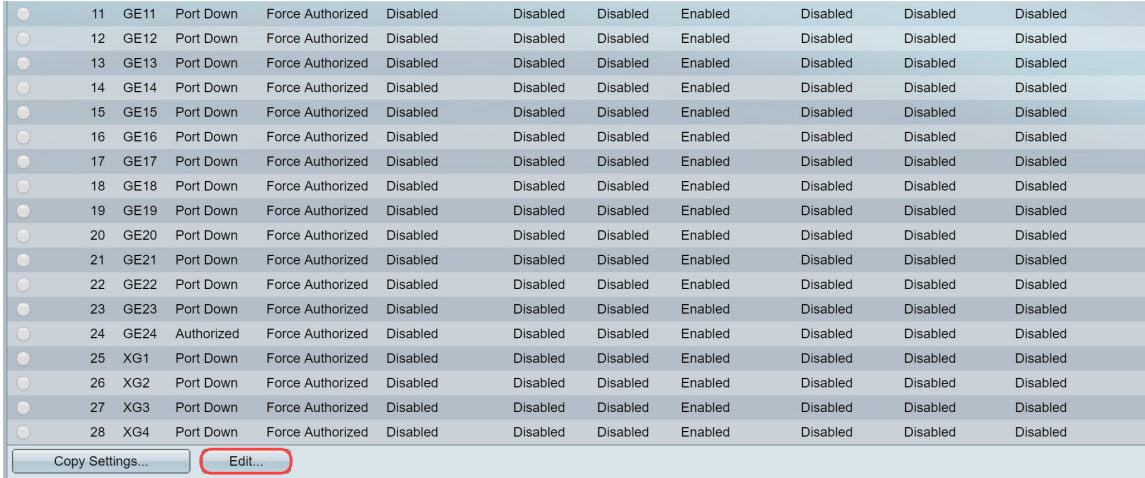

Auf der Seite "Edit Port Authentication" (Portauthentifizierung bearbeiten) wird im Feld Current Port Control der aktuelle Autorisierungsstatus angezeigt. Wenn der Status Authorized ist, wird der Port entweder authentifiziert oder die Administrative Port Control ist Force Authorized. Umgekehrt wird der Port entweder nicht authentifiziert, wenn der Status nicht autorisiert ist oder der Administrative Port Control ist Force Unauthorized. Wenn Supplicant auf einer Schnittstelle aktiviert ist, ist die aktuelle Port-Steuerung Supplicant.

Schritt 4: Wählen Sie den Autorisierungsstatus des administrativen Ports aus. Konfigurieren Sie den Port auf Auto (Automatisch). Folgende Optionen stehen zur Verfügung:

- Forced Unauthorized (Nicht autorisiert erzwingen): Verweigert den Schnittstellenzugriff, indem die Schnittstelle in den nicht autorisierten Zustand verschoben wird. Das Gerät stellt dem Client über die Schnittstelle keine Authentifizierungsdienste zur Verfügung.
- Auto (Automatisch): Aktiviert die Port-basierte Authentifizierung und Autorisierung auf dem Gerät. Die Schnittstelle wechselt zwischen einem autorisierten oder einem nicht autorisierten Zustand, der auf dem Authentifizierungsaustausch zwischen Gerät und Client basiert.
- Forced Authorized Autorisiert die Schnittstelle ohne Authentifizierung.

Hinweis: Forced Authorized ist der Standardwert.

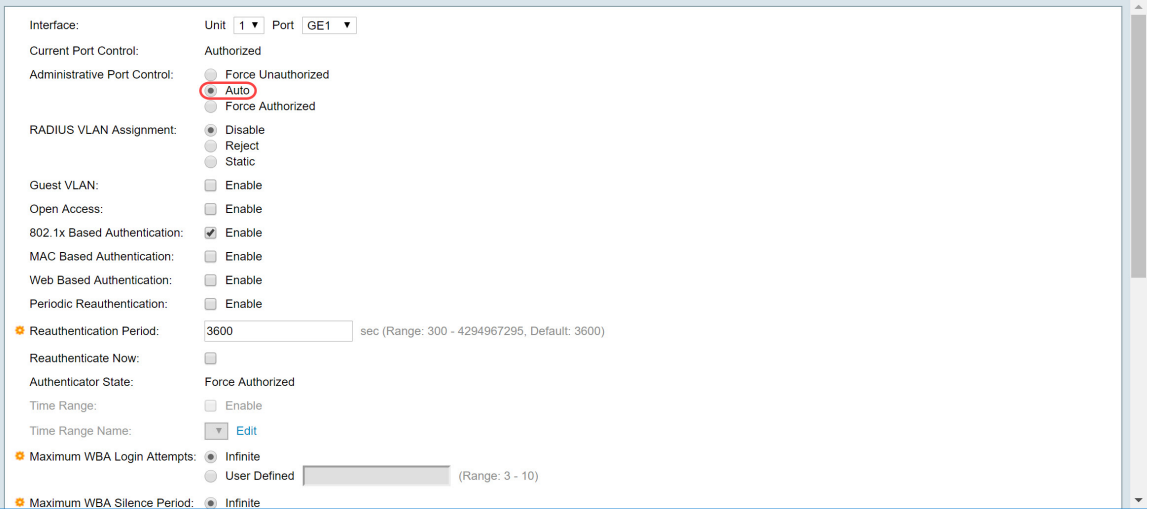

Schritt 5: Deaktivieren Sie im Feld 802.1X Based Authentication das Kontrollkästchen Enable (Aktivieren), da 802.1X nicht als Authentifizierung verwendet wird. Der Standardwert für die 802.1x-basierte Authentifizierung ist aktiviert.

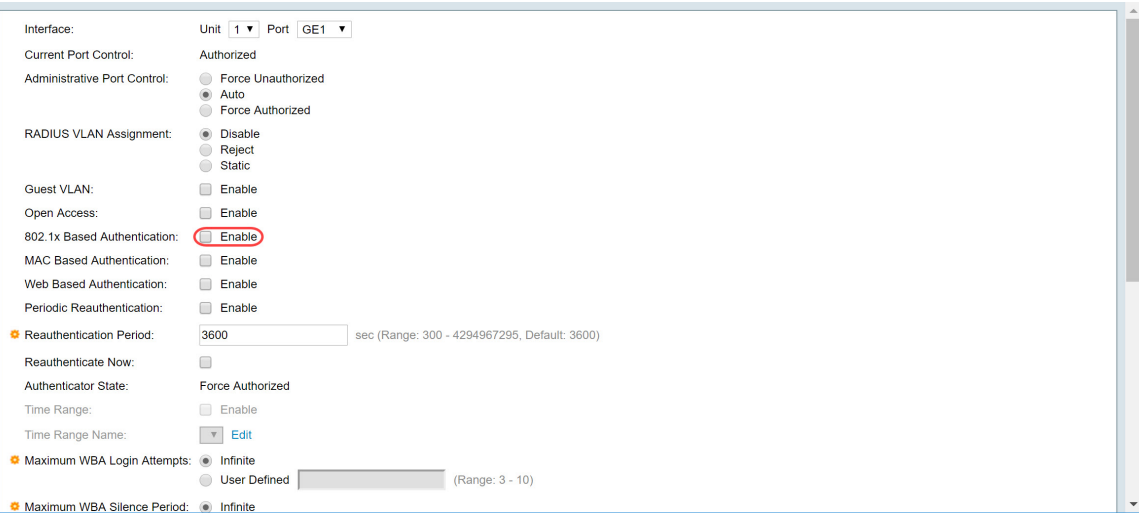

Schritt 6: Aktivieren Sie das Kontrollkästchen Aktivieren für MAC-basierte Authentifizierung, da die Port-Authentifizierung auf Basis der zugehörigen MAC-Adresse aktiviert werden soll. Auf dem Port können nur 8 MAC-basierte Authentifizierungen verwendet werden.

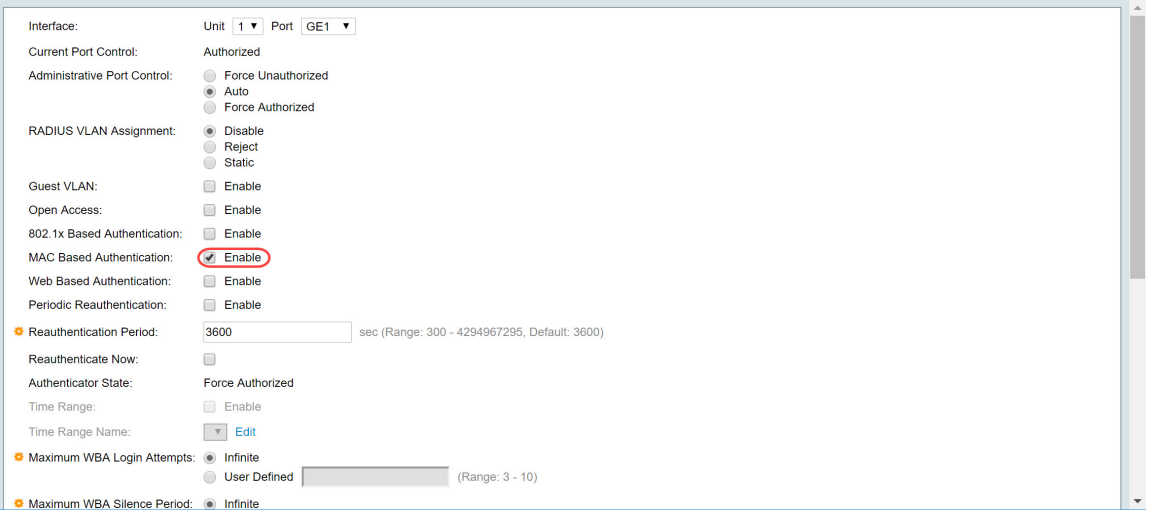

Schritt 7: Klicken Sie auf Apply, um die Änderungen zu speichern.

Wenn Sie Ihre Konfiguration speichern möchten, drücken Sie die Save-Taste am oberen Bildschirmrand.

<span id="page-26-0"></span>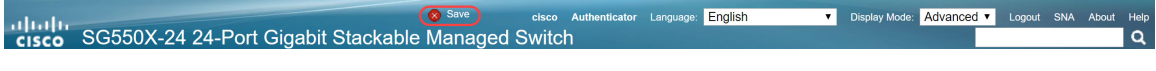

#### Schlussfolgerung

Sie haben nun erfolgreich die MAC-basierte Authentifizierung auf Ihrem Switch konfiguriert. Um zu überprüfen, ob die MAC-basierte Authentifizierung funktioniert, gehen Sie wie folgt vor.

Schritt 1: Navigieren Sie zu Sicherheit > 802.1X Authentication > Authenticated Hosts, um Details zu authentifizierten Benutzern anzuzeigen.

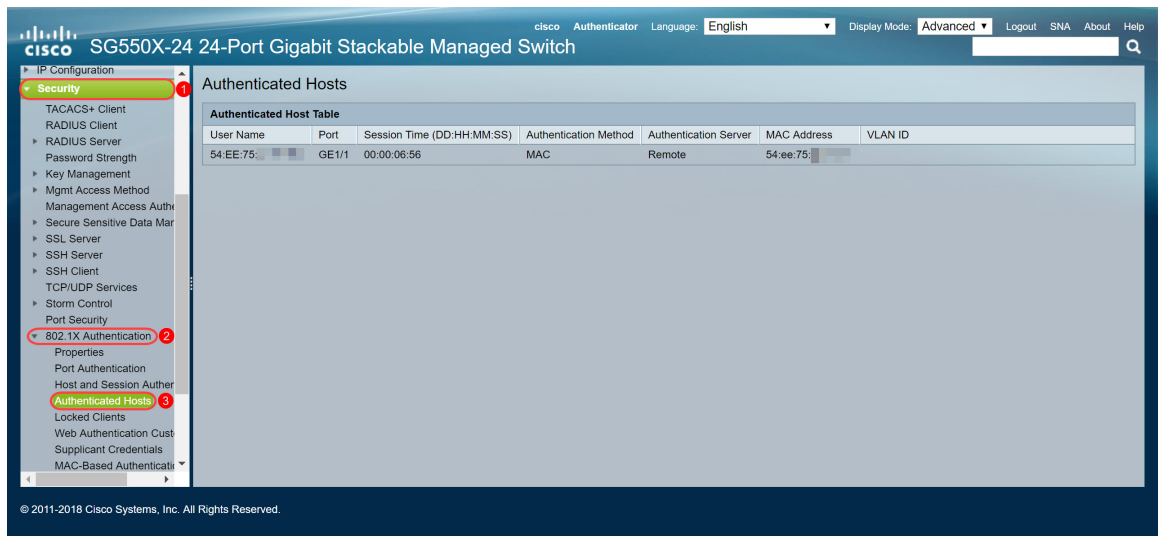

Schritt 2: In diesem Beispiel sehen Sie, dass unsere Ethernet-MAC-Adresse in der Authenticated Host Table authentifiziert wurde. Die folgenden Felder sind definiert als:

- Benutzername Supplicant-Namen, die sich an jedem Port authentifiziert haben.
- Port Anzahl der Ports.
- Sitzungszeit (DD:HH:MM:SS) Zeitraum, innerhalb dessen der Supplicant authentifiziert und autorisiert wurde.
- Authentifizierungsmethode Methode, mit der die letzte Sitzung authentifiziert wurde.
- Authentifizierter Server RADIUS-Server.
- MAC Address (MAC-Adresse): Zeigt die ergänzende MAC-Adresse an.
- VLAN-ID VLAN des Ports

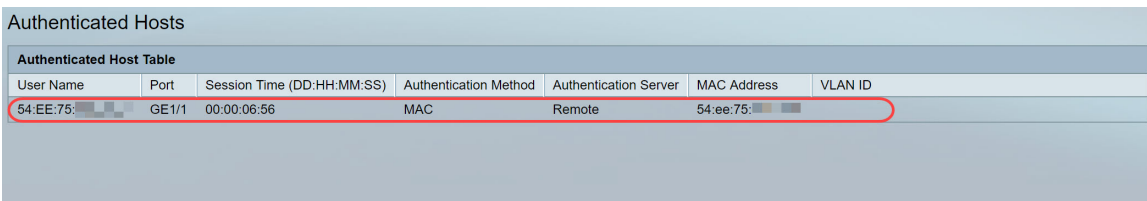

Schritt 3: (Optional) Navigieren Sie zu Status und Statistiken > Protokoll anzeigen > RAM-Speicher. Die Seite RAM-Speicher zeigt alle im RAM (Cache) gespeicherten Meldungen in chronologischer Reihenfolge an. Einträge werden entsprechend der Konfiguration auf der Seite Protokolleinstellungen im RAM-Protokoll gespeichert.

| والمالة<br><b>CISCO</b>                              | SG550X-24 24-Port Gigabit Stackable Managed Switch                          |                                        | Authenticator Language: English<br>$\mathbf{v}$<br>cisco                                                            | Display Mode: Advanced<br>Logout SNA About Help<br>Q |  |  |  |  |  |
|------------------------------------------------------|-----------------------------------------------------------------------------|----------------------------------------|----------------------------------------------------------------------------------------------------|------------------------------------------------------|--|--|--|--|--|
| <b>Getting Started</b><br>Dashboard                  | <b>RAM Memory</b>                                                           |                                        |                                                                                                    |                                                      |  |  |  |  |  |
| <b>Configuration Wizards</b>                         | Alert Icon Blinking:                                                        | Disable Alert Icon Blinking<br>Enabled |                                                                                                    |                                                      |  |  |  |  |  |
| Search                                               | Pop-Up Syslog Notifications: Enabled<br>Disable Pop-Up Syslog Notifications |                                        |                                                                                                    |                                                      |  |  |  |  |  |
| <b>Status and Statistics</b>                         |                                                                             |                                        |                                                                                                    |                                                      |  |  |  |  |  |
| <b>System Summary</b>                                | Current Logging Threshold: Informational Edit                               |                                        |                                                                                                    |                                                      |  |  |  |  |  |
| CPU Utilization<br>Port Utilization                  | <b>RAM Memory Log Table</b><br>Showing 1-50 of 75 50 ▼ per page             |                                        |                                                                                                    |                                                      |  |  |  |  |  |
| Interface                                            | Log Index Log Time                                                          | Severity                               | Description                                                                                                    |                                                      |  |  |  |  |  |
| Etherlike                                            | 2147483573<br>2018-May-31 04:33:00                                          | Warning                                | %AAAEAP-W-RADIUSREPLY: Invalid attribute 26 ignored - vendor id is not Microsoft                                    |                                                      |  |  |  |  |  |
| GVRP                                                 | 2147483574<br>2018-May-31 04:33:00                                          | Warning                                | %STP-W-PORTSTATUS: gi1/0/1: STP status Forwarding                                                                   |                                                      |  |  |  |  |  |
| 802.1x EAP<br><b>ACL</b>                             | 2147483575<br>2018-May-31 04:32:56                                          | Informational                          | %LINK-I-Up: gi1/0/1                                                                                                 |                                                      |  |  |  |  |  |
| Hardware Resource Utiliza                            | 2018-May-31 04:32:53<br>2147483576                                          | Warning                                | %LINK-W-Down: gi1/0/1                                                                                               |                                                      |  |  |  |  |  |
| <b>Health and Power</b>                              | 2018-May-31 04:31:56<br>2147483577                                          | Informational                          | %SEC-I-SUPPLICANTAUTHORIZED: MAC 54:ee:75: is authorized on port gi1/0/1                                            |                                                      |  |  |  |  |  |
| SPAN & RSPAN                                         | 2018-May-31 04:31:56<br>2147483578                                          | Warning                                | %AAAEAP-W-RADIUSREPLY: Invalid attribute 26 ignored - vendor id is not Microsoft                                    |                                                      |  |  |  |  |  |
| Diagnostics                                          | 2147483579<br>2018-May-31 04:31:56                                          | Warning                                | %STP-W-PORTSTATUS: gi1/0/1: STP status Forwarding                                                                   |                                                      |  |  |  |  |  |
| <b>E RMON</b><br><b>&gt; sFlow</b>                   | 2018-May-31 04:31:51<br>2147483580                                          | Informational                          | %LINK-I-Up: gi1/0/1                                                                                                 |                                                      |  |  |  |  |  |
| View Log 2                                           | 2018-May-31 04:31:48<br>2147483581                                          | Warning                                | %LINK-W-Down: gi1/0/1                                                                                               |                                                      |  |  |  |  |  |
| <b>RAM Memory</b> 3                                  | 2018-May-31 04:30:55<br>2147483582                                          | Notice                                 | %COPY-N-TRAP: The copy operation was completed successfully                                                         |                                                      |  |  |  |  |  |
| <b>Flash Memory</b>                                  | 2147483583<br>2018-May-31 04:30:53                                          | Informational                          | %COPY-I-FILECPY: Files Copy - source URL running-config destination URL flash://system/configuration/startup-config |                                                      |  |  |  |  |  |
| Administration                                       | 2018-May-31 04:13:26<br>2147483584                                          | Informational                          | %SEC-I-SUPPLICANTAUTHORIZED: MAC 54:ee:75: is authorized on port gi1/0/1                                            |                                                      |  |  |  |  |  |
| System Settings                                      | 2018-May-31 04:13:26<br>2147483585                                          | Warning                                | %AAAEAP-W-RADIUSREPLY: Invalid attribute 26 ignored - vendor id is not Microsoft                                    | $\blacktriangledown$                                 |  |  |  |  |  |
| @ 2011-2018 Cisco Systems, Inc. All Rights Reserved. |                                                                             |                                        |                                                                                                    |                                                      |  |  |  |  |  |

Schritt 4: In der RAM-Speicherprotokolltabelle sollte eine Informationsprotokollmeldung angezeigt werden, die angibt, dass Ihre MAC-Adresse auf Port gi1/0/1 autorisiert ist.

2147483584 2018-May-31 04:13:26 Informational %SEC-I-SUPPLICANTAUTHORIZED: MAC 54:ee:75: is authorized on port gi1/0/1

# Video-Version dieses Artikels anzeigen...

Klicken Sie hier, um weitere Tech Talks von Cisco anzuzeigen.